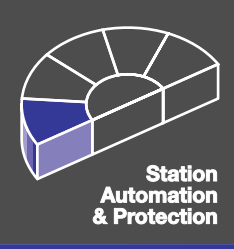

# **User's Manual** HV/Voltage Control\*2.1

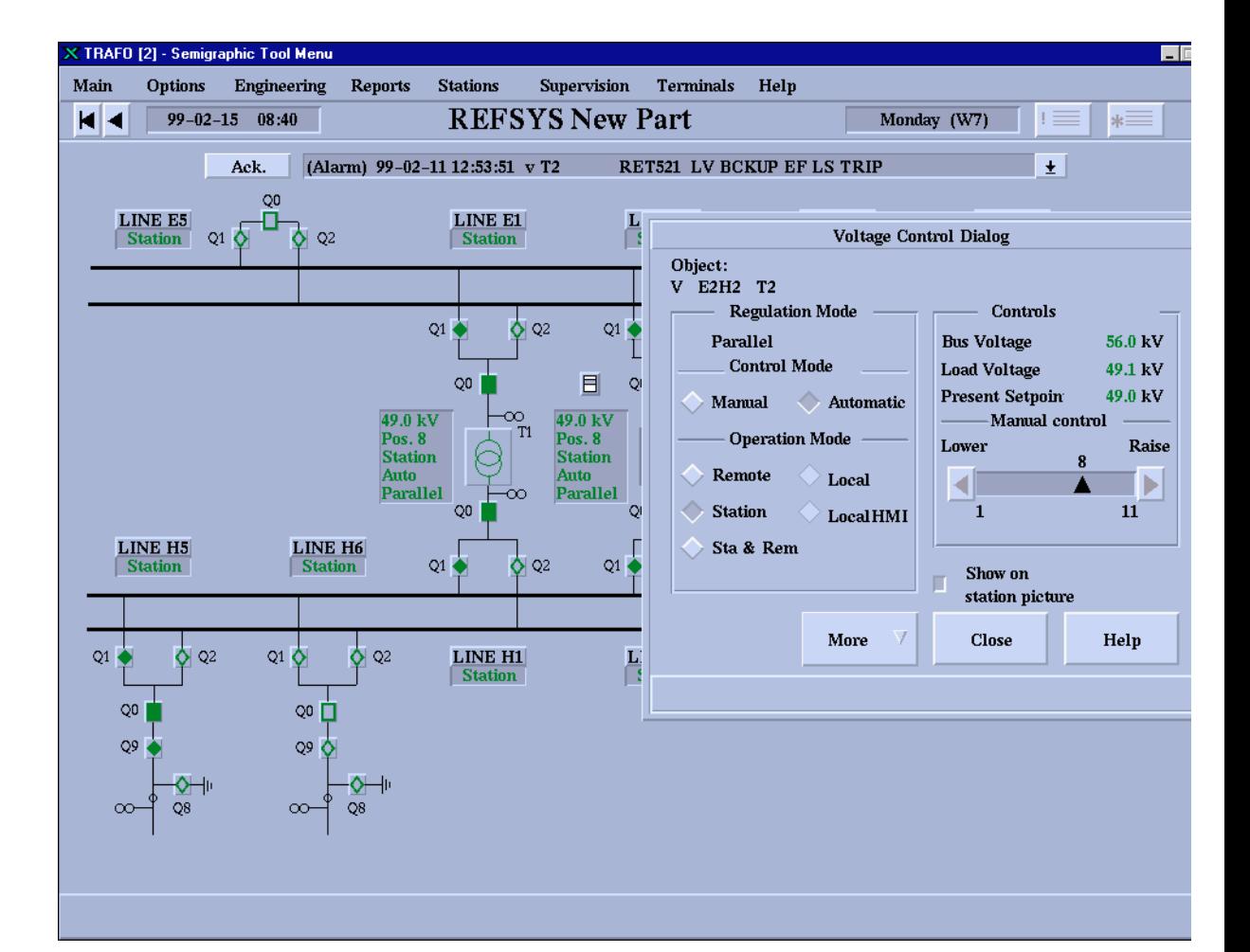

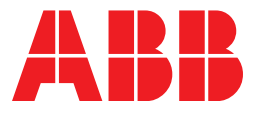

**This manual belongs to:**

\_\_\_\_\_\_\_\_\_\_\_\_\_\_\_\_\_\_\_\_\_\_\_\_\_\_

# **Contents**

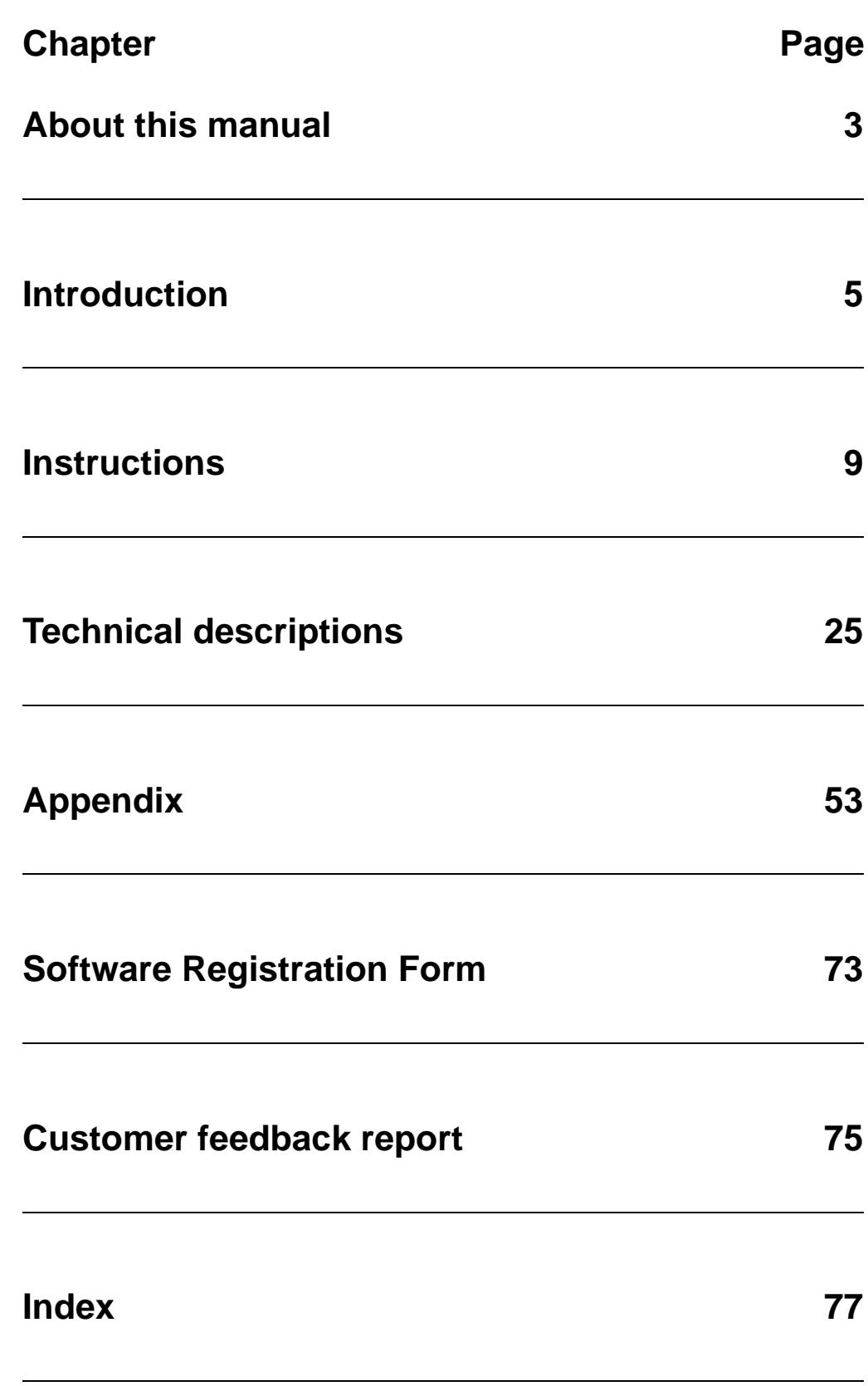

1MRK 511 061-UEN\*2.1-00

<span id="page-4-0"></span>This is a User's guide for HV/Voltage Control

Document number: 1MRK 511 061-UEN

Version: 2.1

Revision: 00

Issue date: February 1999

Data subject to change without notice

We reserve all rights to this document, even in the event that a patent is issued and a different commercial proprietary right is registered. Improper use, in particular reproduction and dissemination to third parties, is not permitted.

This document has been carefully checked. If the user nevertheless detects any errors, he is asked to notify us as soon as possible.

The data contained in this manual is intended solely for the product description and is not to be deemed to be a statement of guaranteed properties. In the interests of our customers, we constantly seek to ensure that our products are developed to the latest technological standards.

As a result, it is possible that there may be some differences between the HW/SW product and this information product.

#### **Author´s address:**

ABB Automation Products AB Substation Automation Division S-721 59 Västerås Tel: +46 21 34 20 00 Fax: +46 21 14 69 18 Internet: http://www.abb.se/apr

© ABB Automation Products AB 1999

# <span id="page-6-0"></span>The chapter "Introduction"

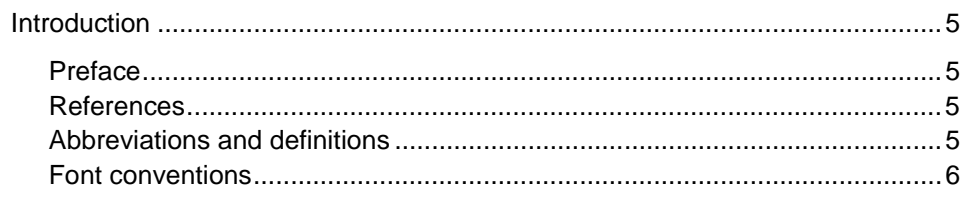

# **1 Introduction**

#### **1.1 Preface**

Welcome to the HV/Voltage Control User's Guide. This document will provide you with the necessary information for installing, configuring and modifying the different parts in the HV/Voltage Control package.

To be able to understand this document the user should be familiar with MicroSCADA and MicroLIBRARY.

The functions described here are designed and created by ABB Automation Products AB in Västerås, Sweden.

### **1.2 References**

The following documents are related to this manual and the operation of the HV/Voltage Control functions.

- 1. S.P.I.D.E.R MicroSCADA User's Manual \* 8.4.1
- 2. S.P.I.D.E.R MicroSCADA Programming Language SCIL \* 8.4.1
- 3. S.P.I.D.E.R MicroSCADA Object Description \* 8.4.1
- 4. User's Guide HV/RET 521, 1MRK 511 062-UEN \* 2.1

**1.3 Abbreviations and definitions**

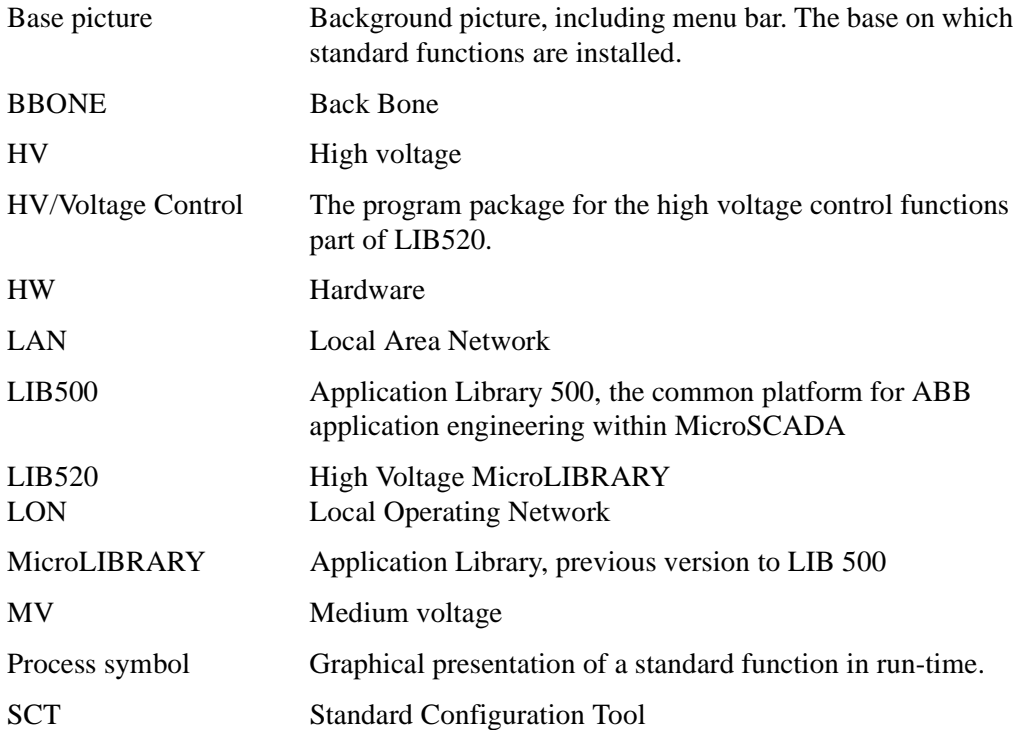

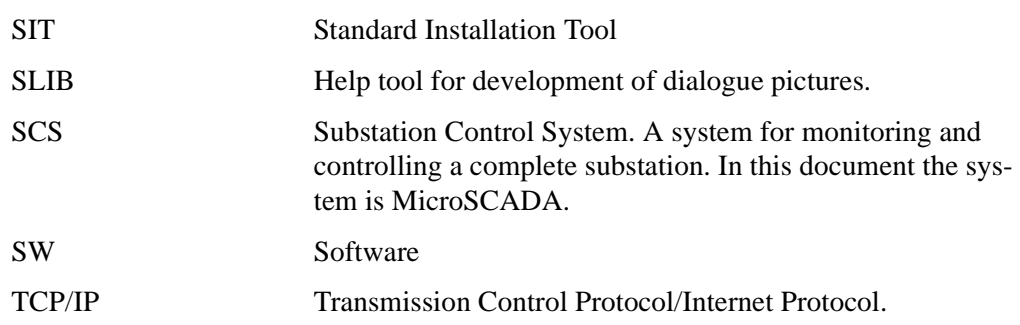

#### **1.4 Font conventions**

Normal text is written with this font and size.

SCIL CODE, SCIL PROGRAMS AND FILE NAMES ARE WRITTEN WITH THIS FONT AND SIZE.

# <span id="page-10-0"></span>The chapter "Instructions"

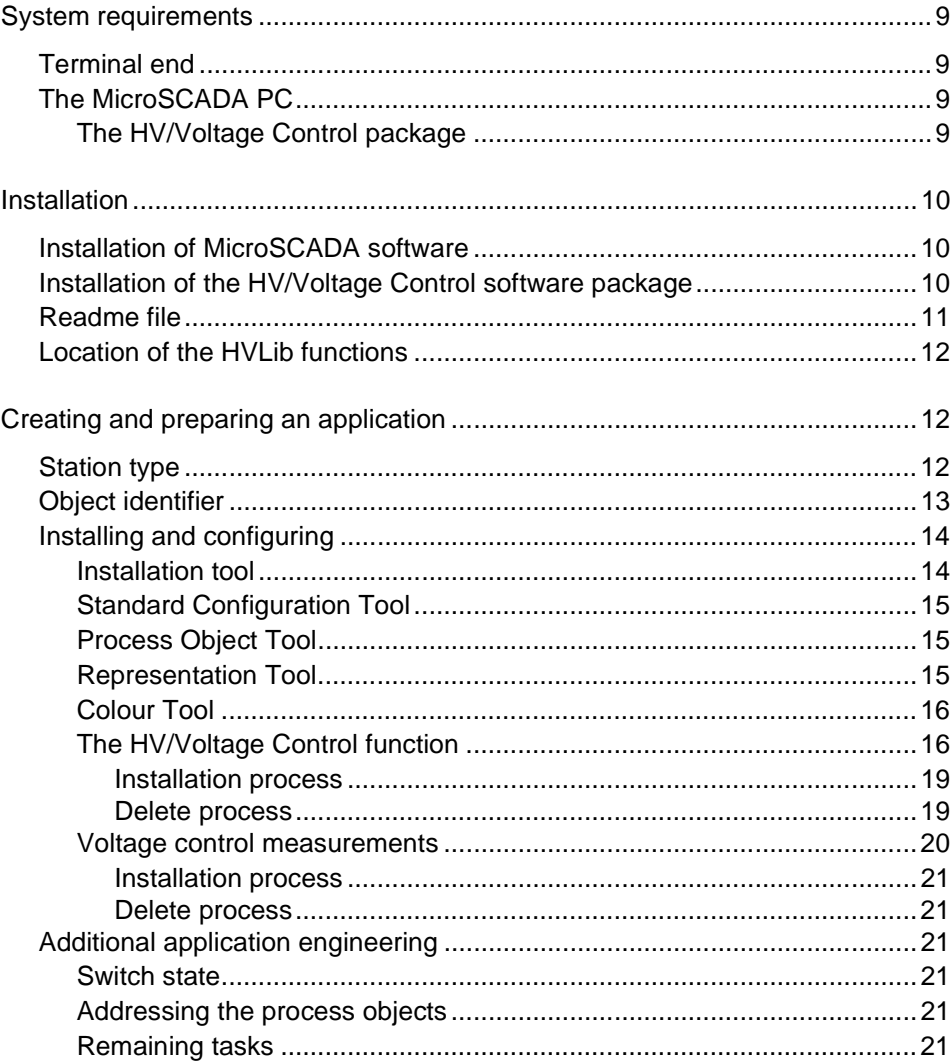

# **1 System requirements**

In order to operate, the software module HV/Voltage Control poses the following requirements on its environment.

### **1.1 Terminal end**

Remote SPA-bus communication or LON-bus communication. The following terminal is supported:

• RET 521\*2.1

## **1.2 The MicroSCADA PC**

- 64MB RAM
- 1 GB disk
- Operating system Windows/NT 4.0 • MicroSYS revision 8.4.1C or later • MicroTOOL revision 8.4.1C or later • MicroNET revision 8.2C or later • PCNet revision 8.4.1C or later • LIB500 revision 4.0.1B or later • LIB 520 revision 4.0.1C-1 or later

# **1.2.1 The HV/Voltage Control package**

• 1.2 MB disk space

# **2 Installation**

Before using HV/Voltage Control the software has to be installed on the hard disk of the MicroSCADA computer. (HV/Control must be installed before HV/Voltage Control)

Installation has two meanings.

- 1 Installing the software:
	- Installation of the HV/Voltage Control software module means copy of the files from the diskette to the hard disk.
- 2 Installing the library functions:
	- Installation of a HV/Voltage Control library function means installation of the library function in to a picture by means of Standard Installation Tool and creation of necessary database.

#### **Note!**

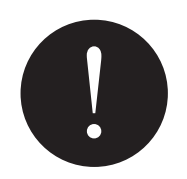

*In order to avoid problems, it is recommended not to have the MicroSCADA active during the installation.*

### **2.1 Installation of MicroSCADA software**

Before the installation of the HV/Voltage Control package can take place, the user must make sure that the MicroSCADA software is already installed on the PC.

### **2.2 Installation of the HV/Voltage Control software package**

To install from the disk-drive to the hard disk, please follow the steps below:

- Start up the Explorer
- Run A:\L520\_402\_a2.exe
- Follow the instructions on the screen
- The HV/Voltage Control package is now properly installed on the hard disk of the PC.
- After installation read and follow any package specific instruction in the Readme file. See ["Readme file" on page 13](#page-14-0).
- Start the MicroSCADA

The software is now installed in the following directories:

```
[drive]:\SC\LIB4\SMOD\HVPROCESS\INST
[drive]:\SC\LIB4\SMOD\HVPROCESS\LANG0
[drive]:\SC\LIB4\SMOD\HVPROCESS\USE
```
<span id="page-14-0"></span>The following files are also added by the installation:

[drive]:\SC\LIB4\BASE\BBONE\USE\PATH4\_S1.TXT [drive]:\SC\LIB4\BASE\BBONE\INST\INDEX4\_S3.TXT

these two files are used by the system to update the LIB 500 files:

[drive]:\SC\LIB4\BASE\BBONE\USE\PATH4.TXT [drive]:\SC\LIB4\BASE\BBONE\INST\MLIB\_INDEX.TXT

See also ["Updated files" on page 70](#page-71-0) regarding the additions to the files above.

*Note:*

The difference of library separators in WIN NT "\" and MicroSCADA "/".

After the installation, you should have a structure according ["Location of the HVLib](#page-15-0)  [functions" on page 14.](#page-15-0)

#### **2.3 Readme file**

It is important to read and follow the instructions in the README1.TXT file, which is installed to the directory

[drive]:\SC\LIB4\SMOD\HVPROCESS

Any specific release information, known errors and limitations are stated in this file. It is therefore very important that you ALWAYS read the README1.TXT file.

#### <span id="page-15-0"></span>**2.4 Location of the HVLib functions**

HVLib functions are stored on to hard disk in the following way:

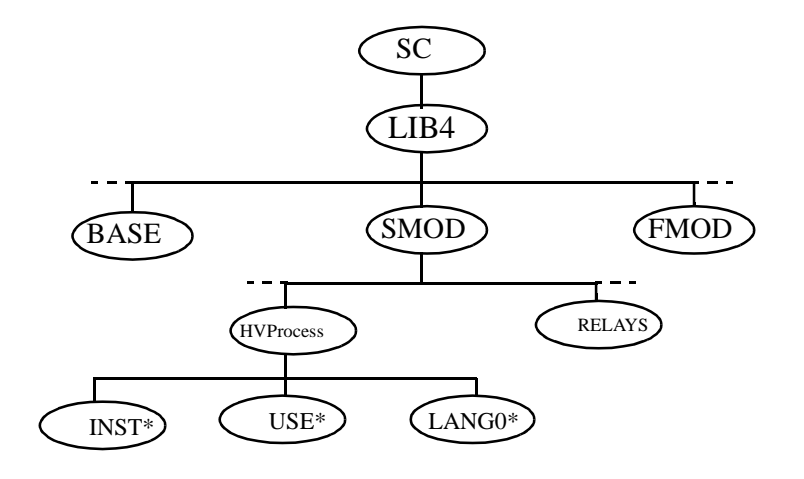

*Fig. 2.1 HVLib directory structure.*

\* These directories are mostly used with their logical path names S\_INST, S\_USE and S\_LANG defined in file PATH4\_S1.TXT

# **3 Creating and preparing an application**

**Note:** Before reading any further, please read at least the overview and tutorials starting on [page 29.](#page-30-0)

The following steps are essential when creating a new application and preparing it for use with HV/Voltage Control functions.

- Consider and define the *Authorization grouping*. The *Authorization levels* can be defined later. The setup is taken in account during standard function confguration. The *Authorization grouping* is defined in the User Management tool.
- Setup the *APL:BSV15* in SYS\_BASCON.COM for OI attribute in Process database. [See "Object identifier" on page 15.](#page-16-0)
- The installed function demands that *process objects* are created to work properly in run-tine mode. This will avoid error codes appear.

#### **3.1 Station type**

The default value when configuring the objects is LON (station type REX). The SPA type can optionally be selected. If LON is selected, the process objects are created without bit numbers.

#### <span id="page-16-0"></span>**3.2 Object identifier**

Before installation the use of the attribute OI (Object Identifier) must be decided.

Open SYS\_BASCON.COM via MicroSCADA Control Panel/Admin/Config. In the system configuration file SYS\_BASCON.COM locate the following section:

```
;*******************************************************
;
; APPLICATIONS
;The usage of OI & OX -attributes (required by LIB 500)
\textcircled{sV(15)} = LIST(-
              Process_Objects=LIST(-
                  OI=LIST(-
                     Title1=VECTOR("Substation"),-
                     Title2=VECTOR("Bay"),-
                     Title3=VECTOR("Device"),-
                     Title4=VECTOR(""),-
                     Title5=VECTOR(""),-
                    Length1=10, -
                     Length2=15,-
                    Length3=5, -
                    Length4=0, -
                    Length5=0, -
```
...

The parameters Length1, Length2 and Length3 must now be set as follows:

The Length1 is the definition of the *Substation name* (minimum length is 2), Length2 is the definition of *Bay name* (minimum length is 2) and Length3 is the definition of the *Device (Object) name*. The sum of these 3 values must be 30. For Length1 and Length2 one character is used for space (between *Station name*/*Bay name* and *Bay name*/*Device name*). Length4 and Length5 are optional, but total length of OI attribute must not exceed 30.

It is of **greatest importance** that this is made before configuration of the installed functions because the configuration process takes these values in account when creating the process database. If variable @OI\_LENGTH is not defined in the configuration file, then override value defined in standard function configuration file is valid, which means LENGTH1=2, LENGTH2=14 and LENGTH3=14. This may cause unexpected behaviour in run-time, especially in the case where medium volatage and high voltage functions are installed in the same station picture.

For the event list, it can be configured if 'Station\_name', 'Bay\_name' and 'Device\_name' shall be shown (in the 'Object-ID' column of the event list). This is configured using the "Settings" tool (available under the 'Options' menu). Select 'Tools' and 'Show Object ID'. In the appearing dialogue it is possible to configure if the 'Station\_name', 'Bay\_name' and 'Device\_name' shall be shown in the event list.

### **3.3 Installing and configuring**

The installation of standard functions is divided into two main parts: installation and configuration.

During the installation, name of the picture function (5 to 10 characters) is required from the user, as well as the position of the picture function in the base picture. Choice of the name and the position is free.

During the configuration, change of the default settings may be done. Process objects are created via the Process Object Tool. An advantage with this procedure is that several picture functions can be installed at once, without leaving the installation tool, and bring up the SCT afterwards for adjustment of configurable parameters and creation of the process objects.

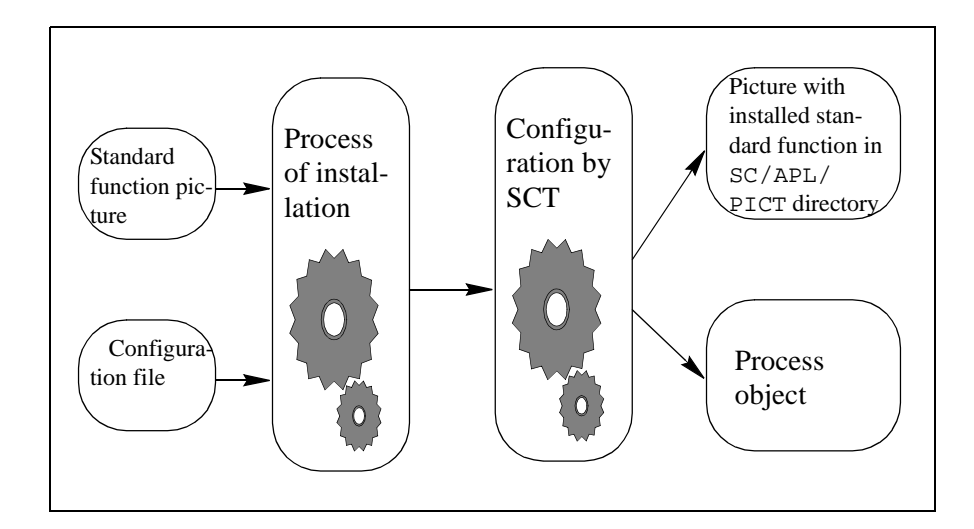

*Fig. 2.2 Process of the installation and configuration.*

LIB520 standard function pictures are stored in directory SC\LIB4\SMOD\HVPRO-CESS\INST. The following guidelines assumes that you have the base function properly installed in the picture.

### **3.3.1 Installation tool**

For installation of LIB520 standard function in the base picture, the Standard Installation Tool is used. By means of this tool it is possible to choose what kind of function to install and assign an ID, i.e. a unique name for the picture function before it is installed in the picture.

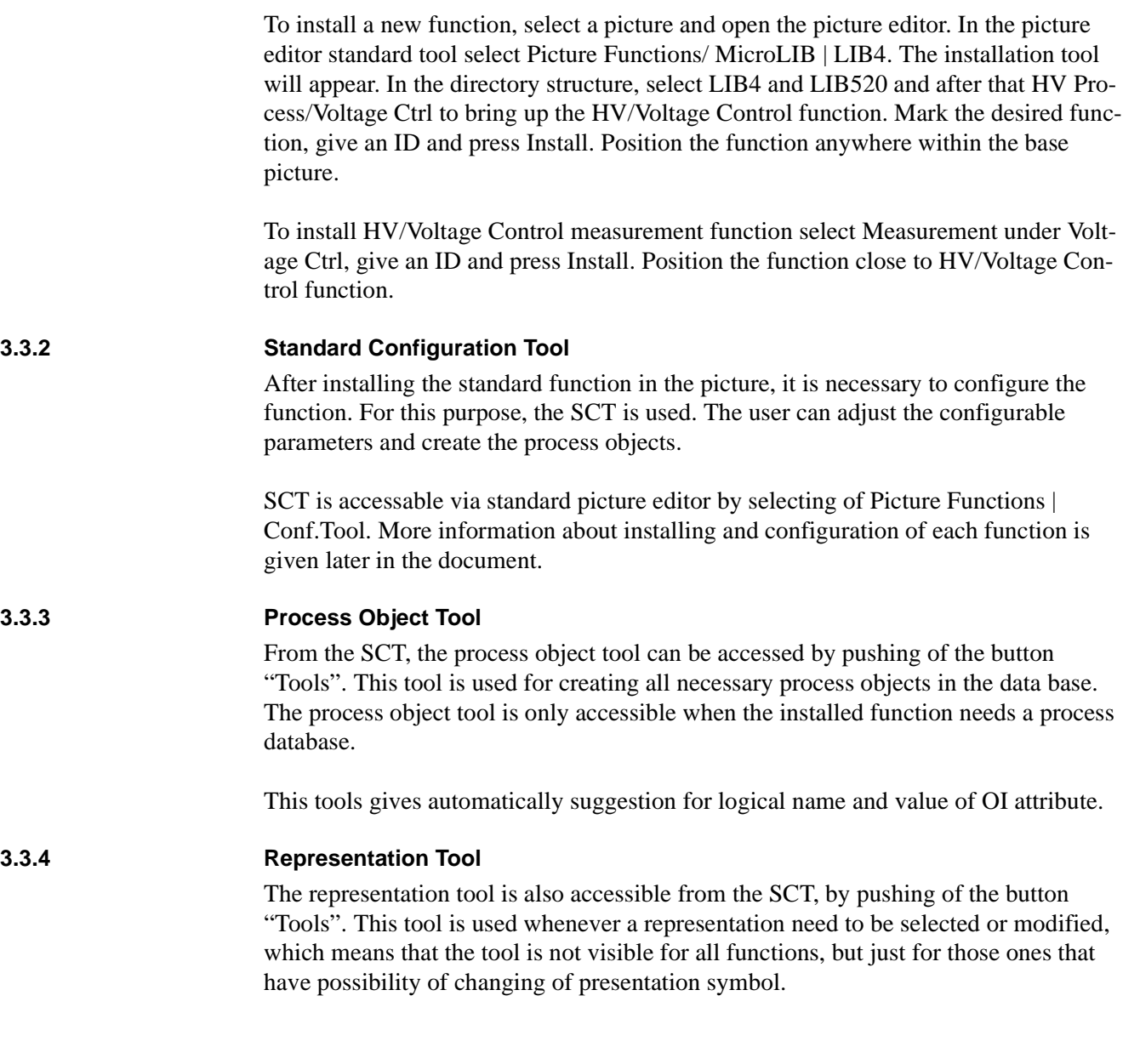

#### **3.3.5 Colour Tool**

The colour tool is also accessible from the SCT, by pushing of the button "Tools". This tool is used if a different colour scheme, than that presented in ["General principles" on](#page-30-0)  [page 29](#page-30-0) is desired.

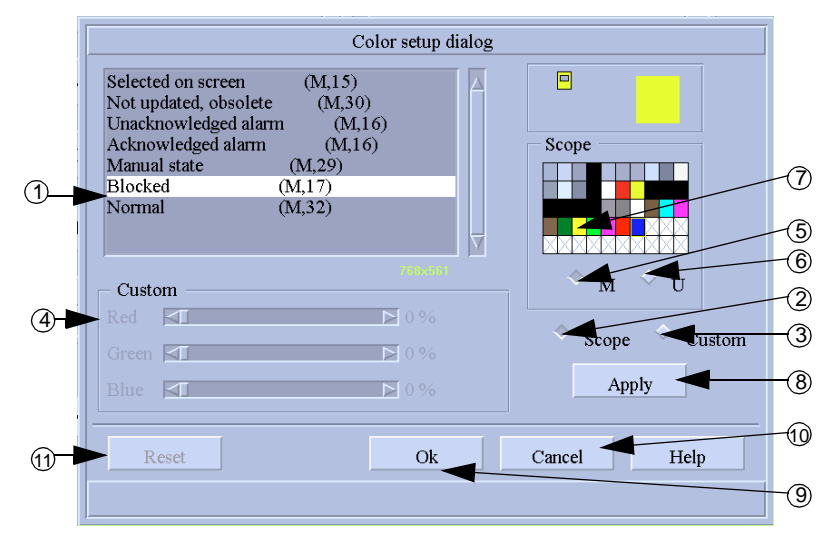

#### *Fig. 2.3 The colour tool*

To change a colour: First select the status, which you want to give a new colour (1). Then you select Scope (2), for using a standard colour, or Custom (3) to mix your own colour using the RGB-mixer  $(4)$ . If Scope  $(2)$  is chosen you shall select either M=System colours (5) or U=User colours (6) and then click on the desired colour (7). These colours are defined in the MicroSCADA standard colour setting picture. Finally click Apply (8) to effectuate the change or Ok (9) to effectuate and close the dialoge. The dialogue can, at any time, be cancelled (10) or the colours reset to original (11).

#### **3.3.6 The HV/Voltage Control function**

In the installation tool, choose LIB4/LIB520/HVPROCESS/Voltage Ctrl/Large(3\*3). With LARGE(3\*3) highlighted, enter an ID for the function and press install. Place the picture function somewhere in the picture.

Bring up the SCT to alter the configurables.

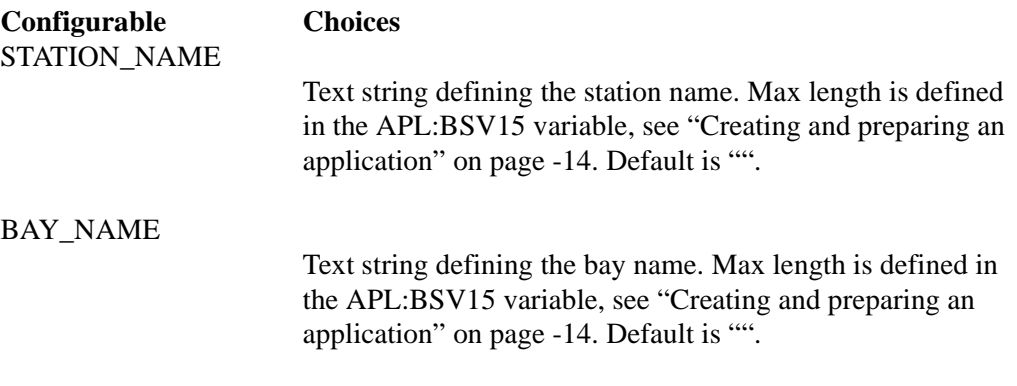

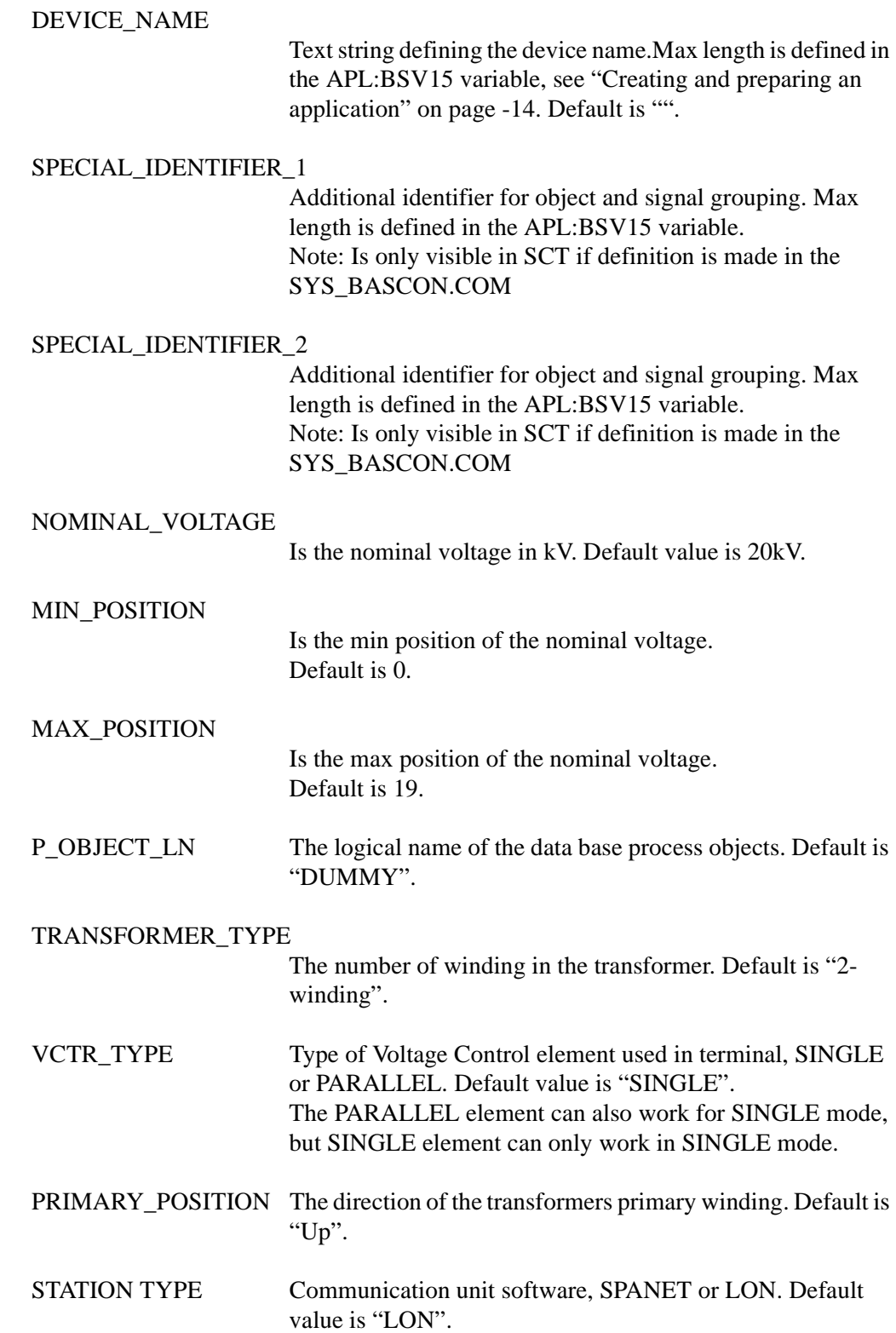

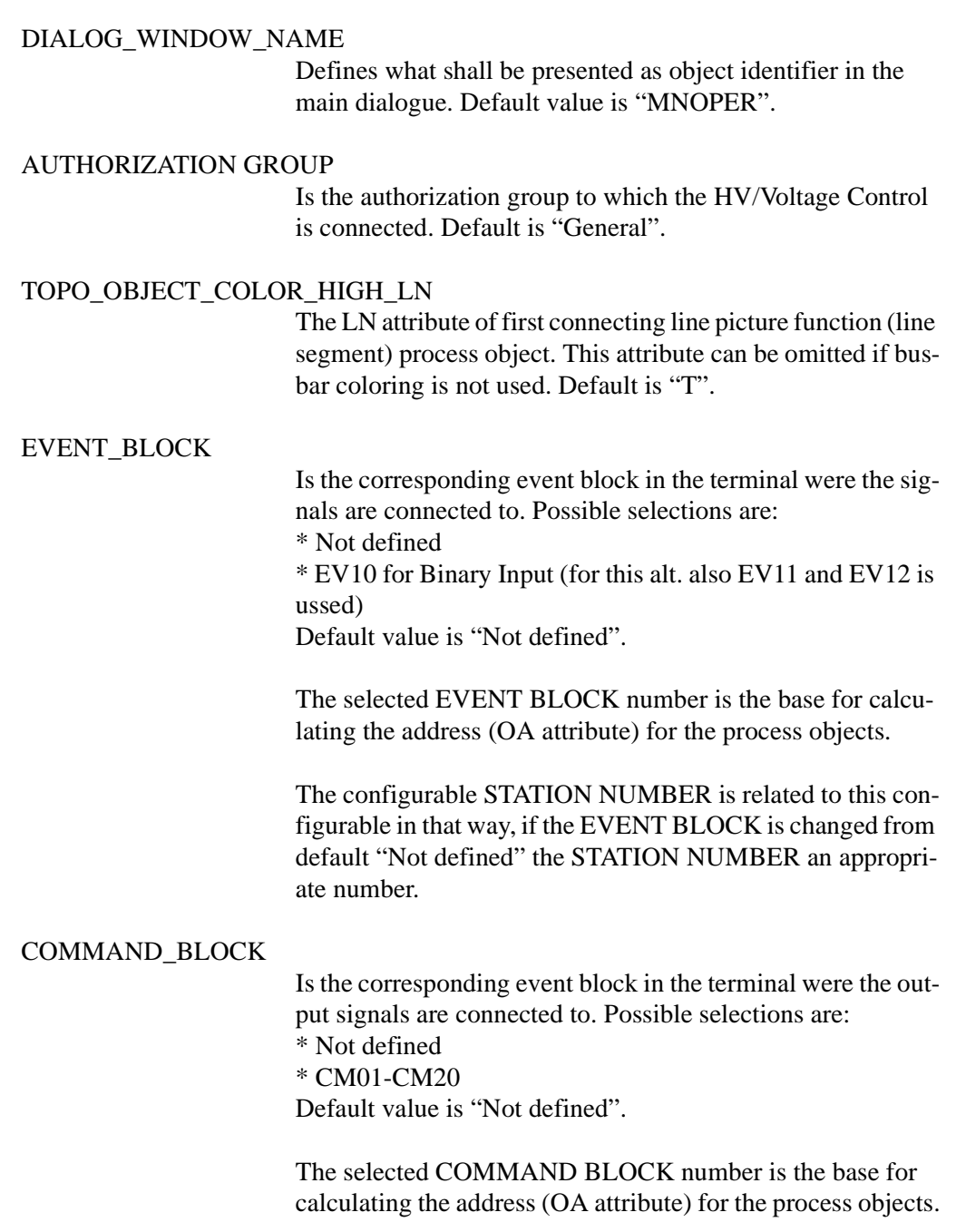

The configurable STATION NUMBER is related to this configurable in that way, if the COMMAND BLOCK is changed from default "Not defined" the STATION NUMBER an appropriate number.

#### SYMBOL\_WITH\_BUTTON

This switch tells the picture to show the picture symbol or not. Default is TRUE (show the symbol)

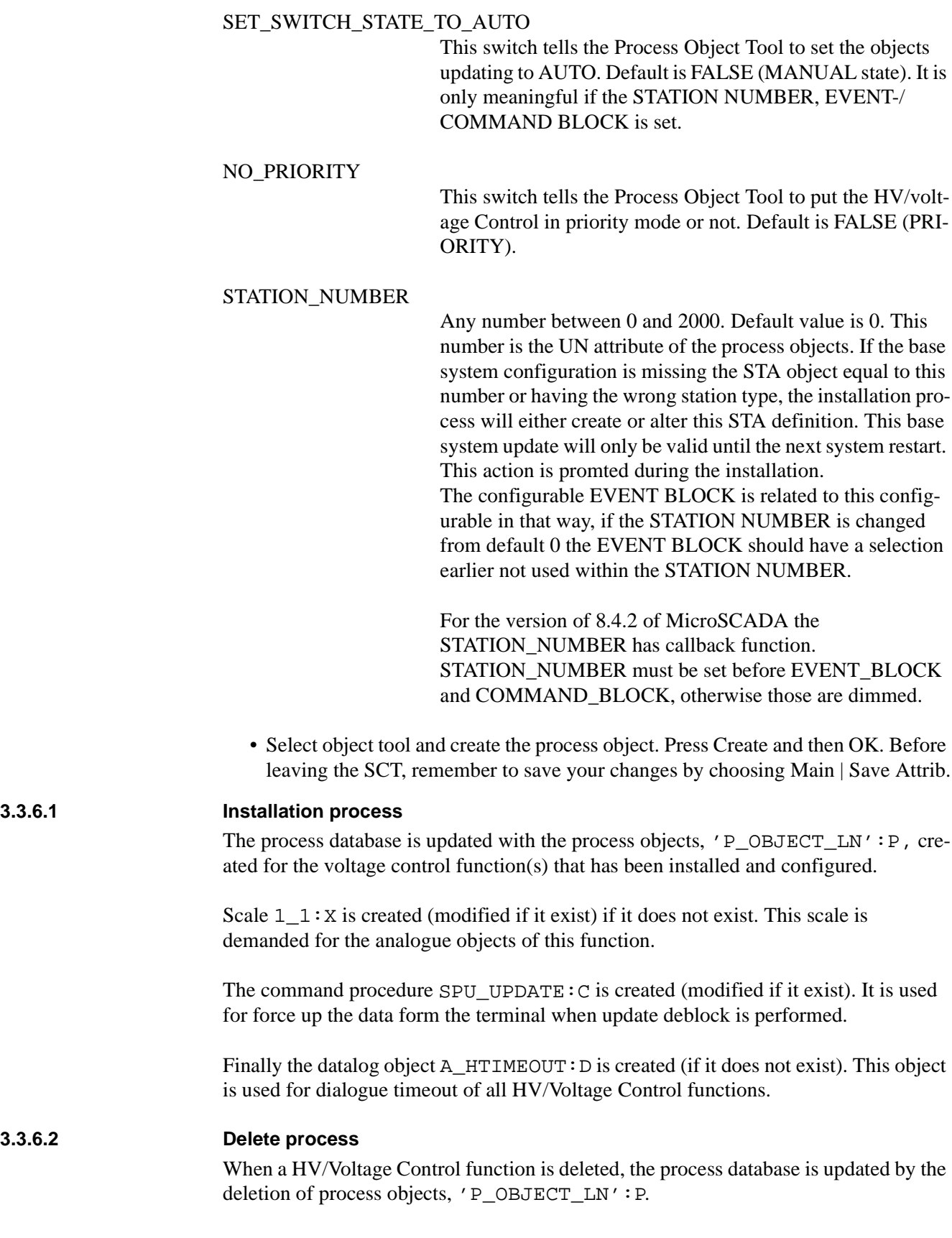

#### **3.3.7 Voltage control measurements**

Measurements are optionally installed, and can only be used when the HV/Voltage Control function is installed because it uses the HV/Voltage Control function database. Install the HV/Voltage Control function(s) first and then the measurement(s). It is possible to use several measurements to one HV/Voltage Control function, then you can separate the values in the window.Measurements should not be installed if not needed.

• In the installation tool, choose LIB4/LIB520/HVPROCESS/Voltage Ctrl/Measurement. With Measurement highlighted, enter an ID for the function and press install. Place the picture function somewhere close to the HV/Voltage Control in the picture.

Bring up the SCT to alter the configurables.

## **Configurable Choices**

CONNECTED\_TO\_OBJECT

The picture function name of the HV/Voltage Control function which the Measurement function is connected to. Max length is 10 characters and default is "".

#### SHOW\_VALUES

Configurable which sets the default state of show/hide values at picture presentation. Toggling between show/hide is made from the main dialog of the HV/Voltage Control function. Notice that the toggle is returning back to default when leave and enter again the process picture. TRUE or FALSE, default is TRUE. (If no values want to be shown this function should not be installed.)

#### SHOW\_SET\_POINT\_VALUE

Decides if SET\_POINT\_VALUE is to be shown. Selection is not toggable in run-time. TRUE or FALSE, default is TRUE.

#### SHOW\_TAP\_POSITION

Decides if TAP\_POSITION is to be shown. Selection is not toggable in run-time. TRUE or FALSE, default is TRUE.

#### SHOW\_OPERATOR\_PLACE

Decides if OPERATOR\_PLACE is to be shown. Selection is not toggable in run-time. TRUE or FALSE, default is TRUE.

#### SHOW\_CONTROL\_MODE

Decides if CONTROL\_MODE is to be shown. Selection is not toggable in run-time. TRUE or FALSE, default is TRUE.

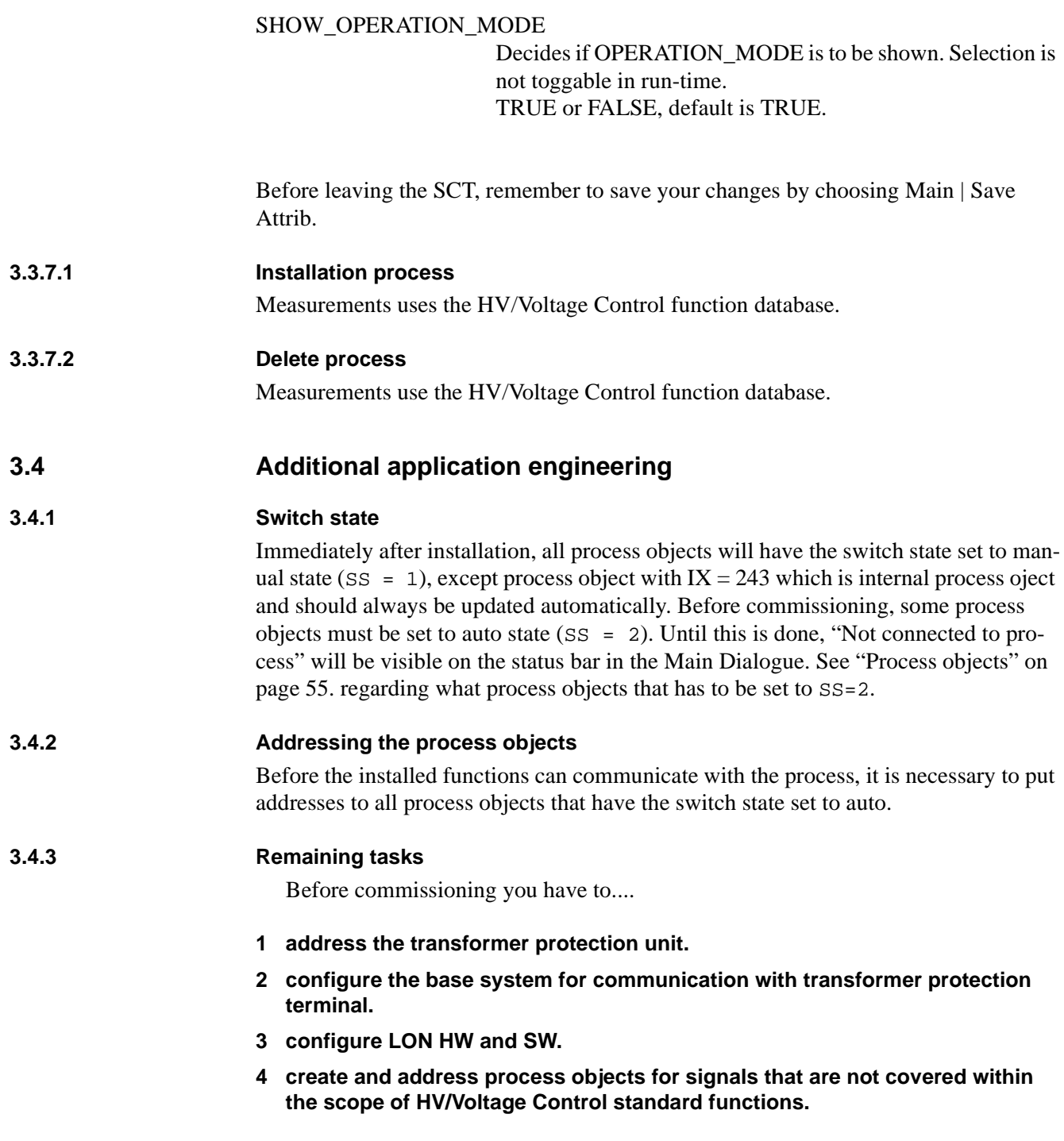

# <span id="page-26-0"></span>The chapter "Technical descriptions"

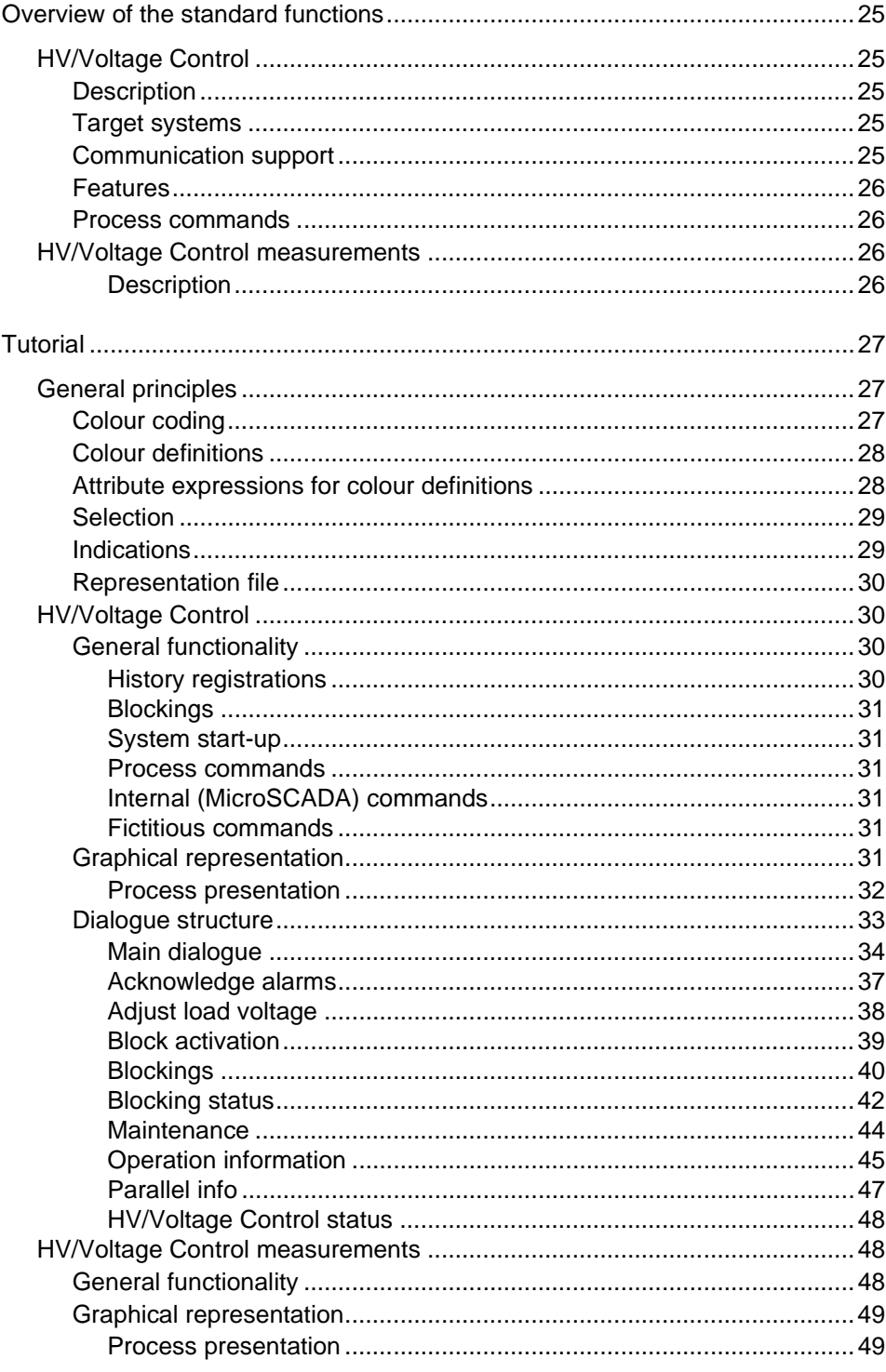

# **1 Overview of the standard functions**

The functions are designed to be as general as possible. This will make special configurations and customer demands much easier to fulfil for the application engineer. The number of versions of each function should be kept to a minimum.

The following functions are included in the HVLib:

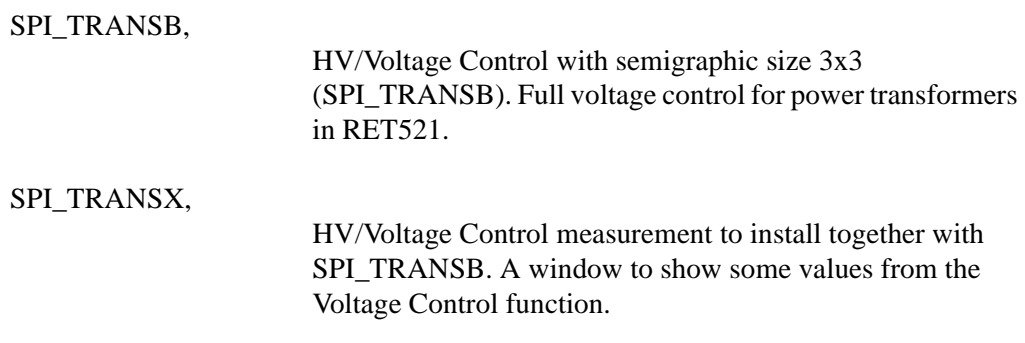

## **1.1 HV/Voltage Control**

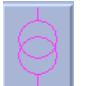

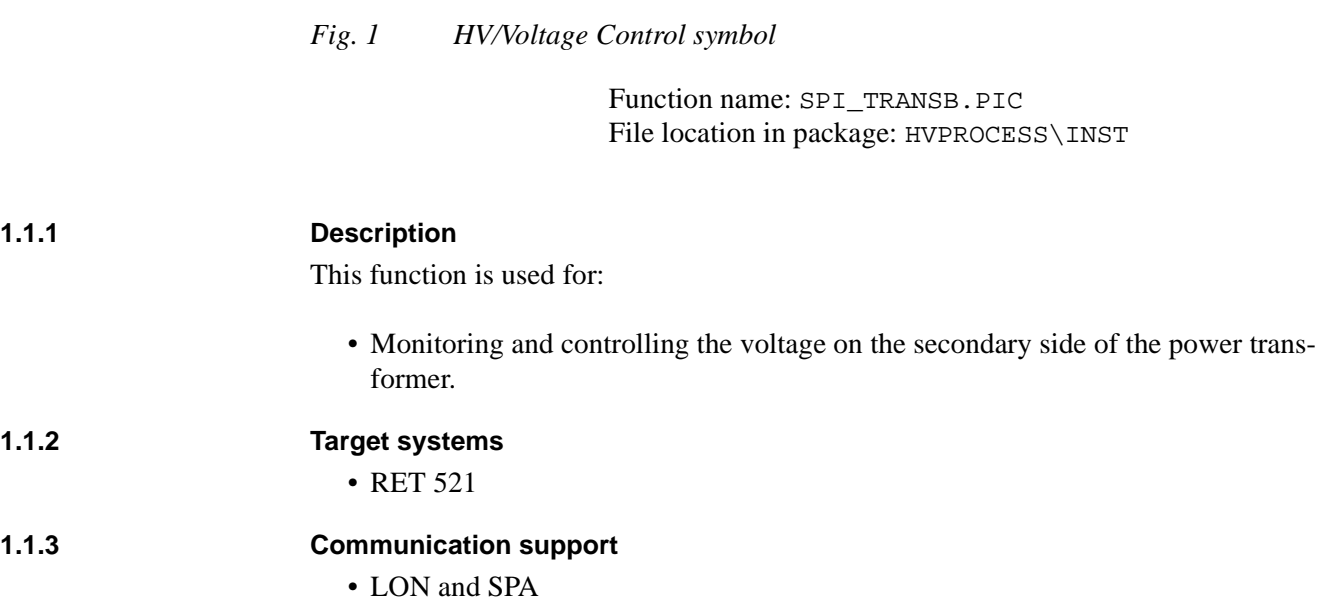

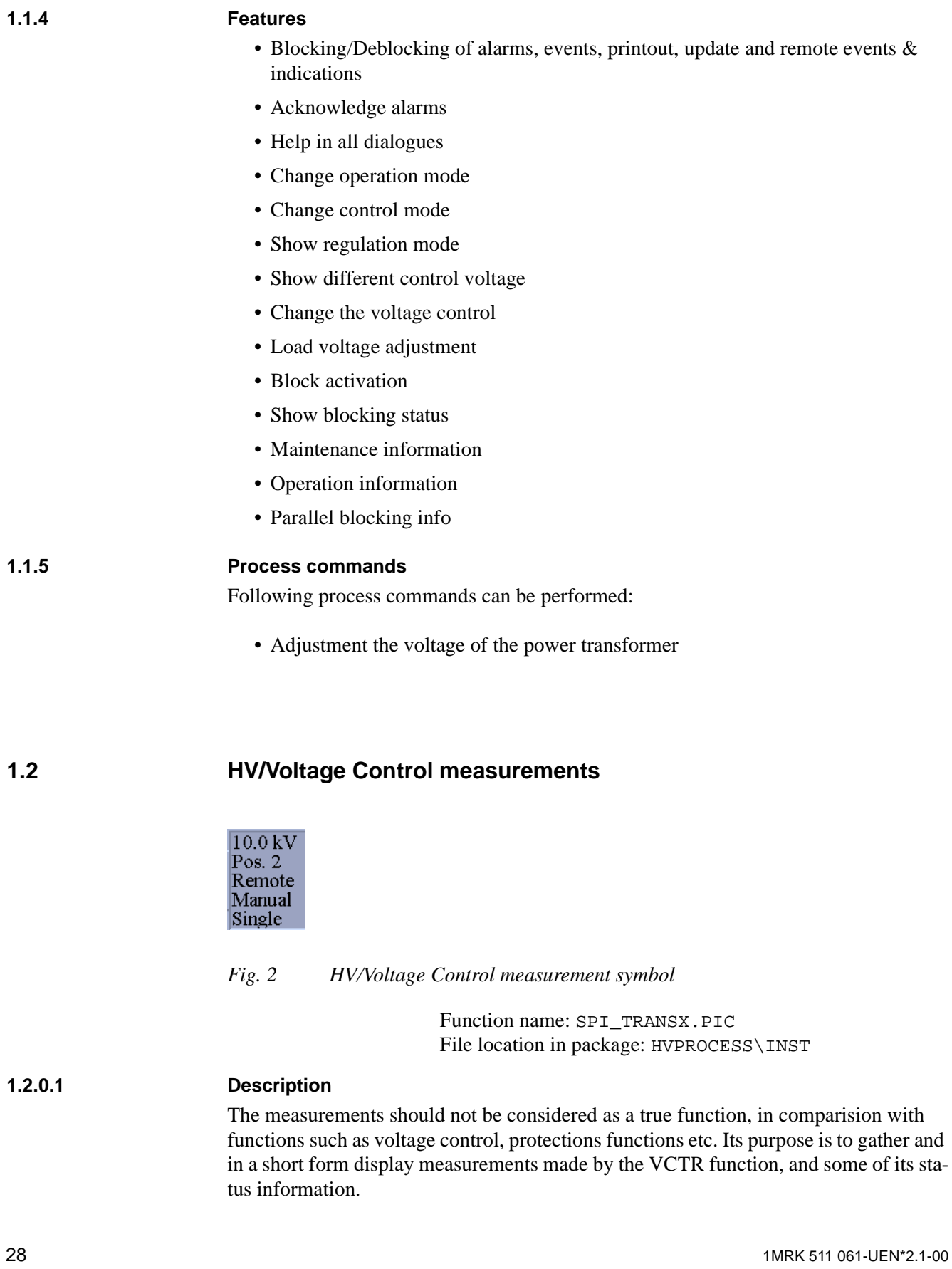

<span id="page-30-0"></span>Measurements can only be used together with the HV/Voltage Control function because it uses the HV/Voltage Control function database. It is possible to show five values, Present Setpoint, Position of the tap changer, Operation mode, Control mode and Regulation mode and it is possible to present them in several windows that are connected to the same HV/Voltage Control function.

# **2 Tutorial**

In this chapter the functionality of the standard functions is described. After general principles, the HV/Voltage Control function is described in detail.

#### **2.1 General principles**

Some principles are general (colours etc.). A description of these general principles follows below.

#### **2.1.1 Colour coding**

The colour coding below is applied generally. The colours are stated in priority order, e.g. red takes precedence over yellow.

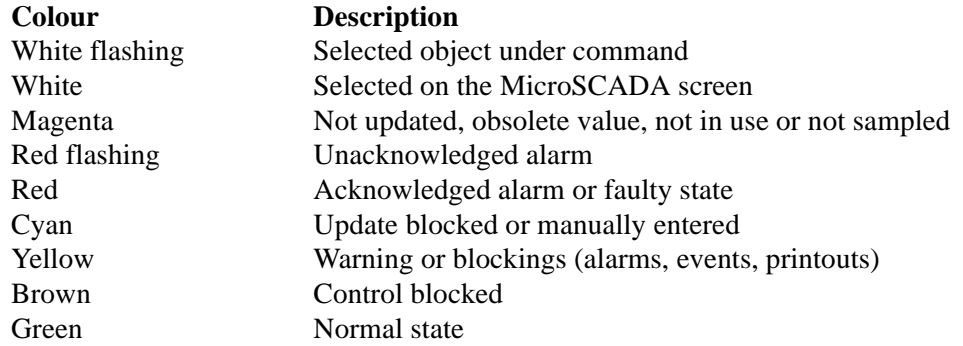

#### <span id="page-31-0"></span>**2.1.2 Colour definitions**

The table below gives definition of colours used for presentation of process symbols and symbols in object picture.

#### **Table 1: Colour definitions used in HV/Voltage Control**

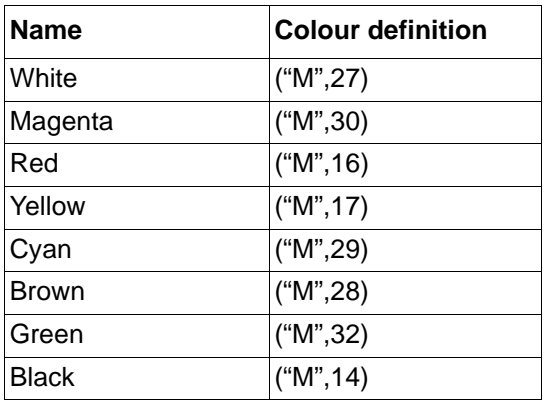

#### **2.1.3 Attribute expressions for colour definitions**

The following expressions and attributes are used to calculate the colour. See the section for each standard function, what indexes are used.

#### **Table 2: Attributes expressions for colour presentation**

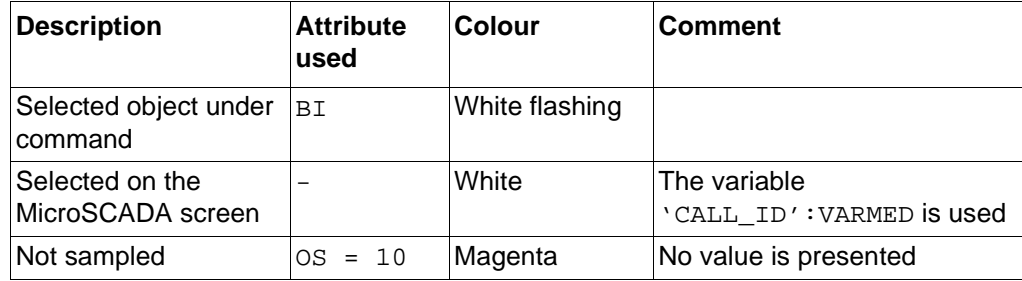

| <b>Description</b>                       | <b>Attribute</b><br>used  | Colour       | <b>Comment</b>                                                 |
|------------------------------------------|---------------------------|--------------|----------------------------------------------------------------|
| Obsolete value                           | $OS = 1 - 9$              | Magenta      | Last known value is presented                                  |
| Unacknowledged<br>alarm                  | $AR = 0$                  | Red flashing | $\blacksquare$                                                 |
| Acknowledged alarm                       | $AT_1 = 1$                | Red          | $\overline{\phantom{0}}$                                       |
| Update blocked                           | ВI                        | Cyan         | ٠                                                              |
| Manual state                             | SS<br>$= 1$               | Cyan         | ۰                                                              |
| Alarms blocked                           | $\overline{1}$<br>$AB =$  | Yellow       | Only for indexes with position<br>27 of RX attribute $\lt$ "X" |
| Events blocked                           | $\overline{1}$<br>$HR =$  | Yellow       | Only for indexes with position<br>27 of RX attribute $\lt$ "X" |
| Printout blocked                         | $PR =$<br>$\overline{1}$  | Yellow       | Only for indexes with position<br>27 of RX attribute $\lt$ "X" |
| Remote events and<br>indications blocked | $X B =$<br>$\overline{1}$ | Yellow       | Only for indexes with position<br>27 of RX attribute $\lt$ "X" |
| Control blocked                          | <b>BT</b>                 | <b>Brown</b> |                                                                |

**Table 2: Attributes expressions for colour presentation**

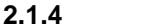

#### **2.1.4 Selection**

Selectable objects have "raised" areas according to Motif standard. There are no "hidden" functions.

Note that selectable is not the same as controllable. Pressing on a selectable object will bring up the main dialogue, from which other actions can be initiated.

Only one object can be selected per MicroSCADA screen. The selection of another one will automatically cancel the previous selection.

#### **2.1.5 Indications**

The indications are only used for monitoring and no actions.

The indications are presented in index order starting from the lowest index. The symbols are always square shape. Text describing symbol is fetched from data base OX attribute for the index.

| <b>Description</b>      | <b>Attribute</b>                       | $OV = 0$            | $OV = 1$                      |
|-------------------------|----------------------------------------|---------------------|-------------------------------|
| In use                  | $IU = 0$                               | None                | <b>None</b>                   |
| Not sampled             | 10<br>$OS =$                           | magenta "?"         | magenta "?"                   |
| Obsolete value          | $OS = 1 - 9$                           | magenta square      | magenta filled square         |
| Unacknowledged<br>alarm | $AR = 0$                               | flashing red square | flashing filled red<br>square |
| Acknowledged<br>alarm   | $AL = 1$                               | red square          | red filled square             |
| Manual state            | $SS = 1$                               | cyan square         | cyan filled square            |
| Active blocking         | HВ<br>or AB<br>PB or<br>or<br>$XR = 1$ | yellow square       | yellow filled square          |
| Normal state            | otherwise                              | green square        | green filled square           |

**Table 3: Indication symbols**

Representation symbols used for all indications are stored in the representation SR\_OBPIC in representation file SMOD\HVPROCESS\USE\SR\_LIBFGH.PIR.

#### **2.1.6 Representation file**

All representation symbols are stored in S\_USE\SR\_LIBFGH.PIR file, where S\_USE is logical path as it is defined in PATH4\_S1.TXT file. For HV/Voltage Control function an overview of used representations will be given separately. Standard colour definition used for presentation of symbols are given in ["Colour definitions](#page-31-0)  [used in HV/Voltage Control" on page 30](#page-31-0).

#### **2.2 HV/Voltage Control**

Below is a description of the functionality of the HV/Voltage Control.

#### **2.2.1 General functionality**

In this section a more general description of the functionality and performance is described.

#### **2.2.1.1 History registrations**

Always when the process objects 1..71 passes and alarm or warning limit, provided that no blocking is prevailing. Events are also generated when blocking (index 240..245) is performed.

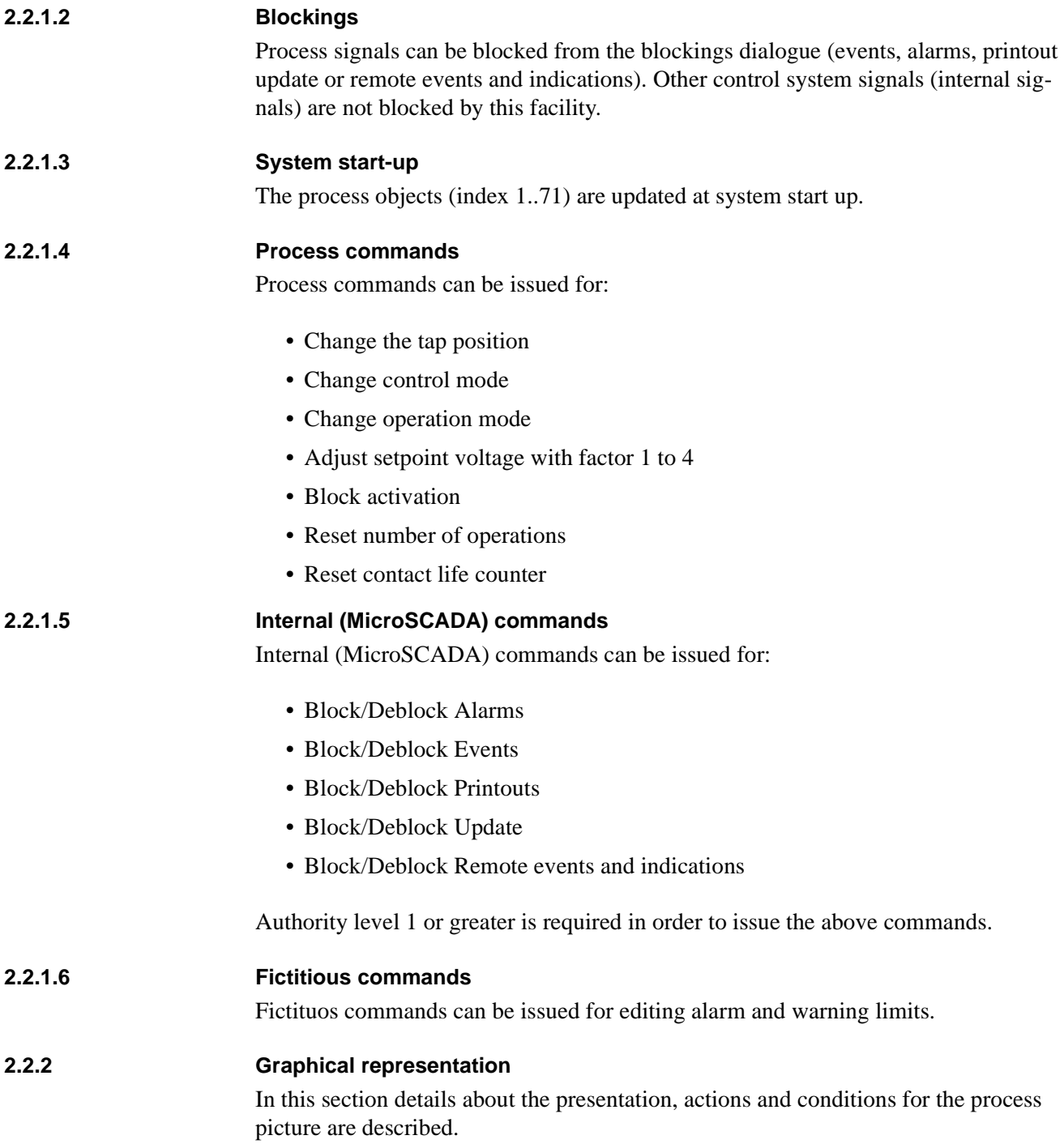

**2.2.2.1 Process presentation**

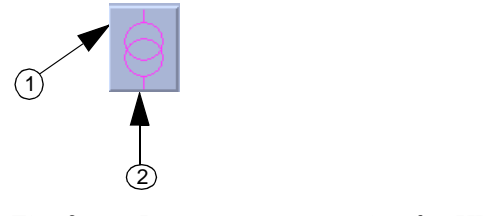

*Fig. 3 Process representation for HV/Voltage Control.*

The following information is displayed in the process picture:

• HV/Voltage Control status as summary colour information (alarms, blockings etc.)

The presentation below is, for each item, given in priority order. E.g. an alarm will always be shown before a blocking.

| <b>Description</b> | <b>Presentation</b>                   | Colour                                                        | <b>Expression</b>           |
|--------------------|---------------------------------------|---------------------------------------------------------------|-----------------------------|
| 1. Select area     | Unset Function key.<br>(Not selected) | According to the colour<br>definition for push but-<br>tons.  | 'ID':VARMED<br>FALSE<br>$=$ |
|                    | Set Function key.<br>(Selected)       | According to the colour<br>definition for the push<br>button. | 'ID':VARMED<br>$=$ TRUE     |
| 2. Status          | symbol                                | $\mathbf{2}$                                                  | 2)                          |

**Table 4: Process picture representation for HV/Voltage Control**

2) See ["Colour definitions used in HV/Voltage Control" on page 30](#page-31-0). All objects of the standard function (which are in use) are used to express the proper colour defintion.

'ID' is the ID given during installation of the picture function, 'LN' is the logical name of the process objects.

The following actions can be performed from the process presentation:

**Table 5: Actions possible from process presentation**

| <b>Function</b> | <b>Condition(s)</b> | <b>Action</b>         |
|-----------------|---------------------|-----------------------|
| 1. Selection    |                     | Present main dialogue |
#### **2.2.3 Dialogue structure**

In this section details about the presentation, actions and conditions for the dialogues are described.

The dialogue structure is as follows:

#### **Main Dialogue**

**Control Mode (Manual or Automatic) Operation Mode (Remote, Station, Station and Remote(No\_Priority)) Manual control (Lower or Raise) More button Ack. Alarms Adjust load voltage Blockings (Block activation, Blockings, Blocking status) Maintenance Operation info Parallel info Close push button Help button**

#### **2.2.3.1 Main dialogue**

The Main Dialogue is displayed after clicking on the HV/Voltage Control function key.

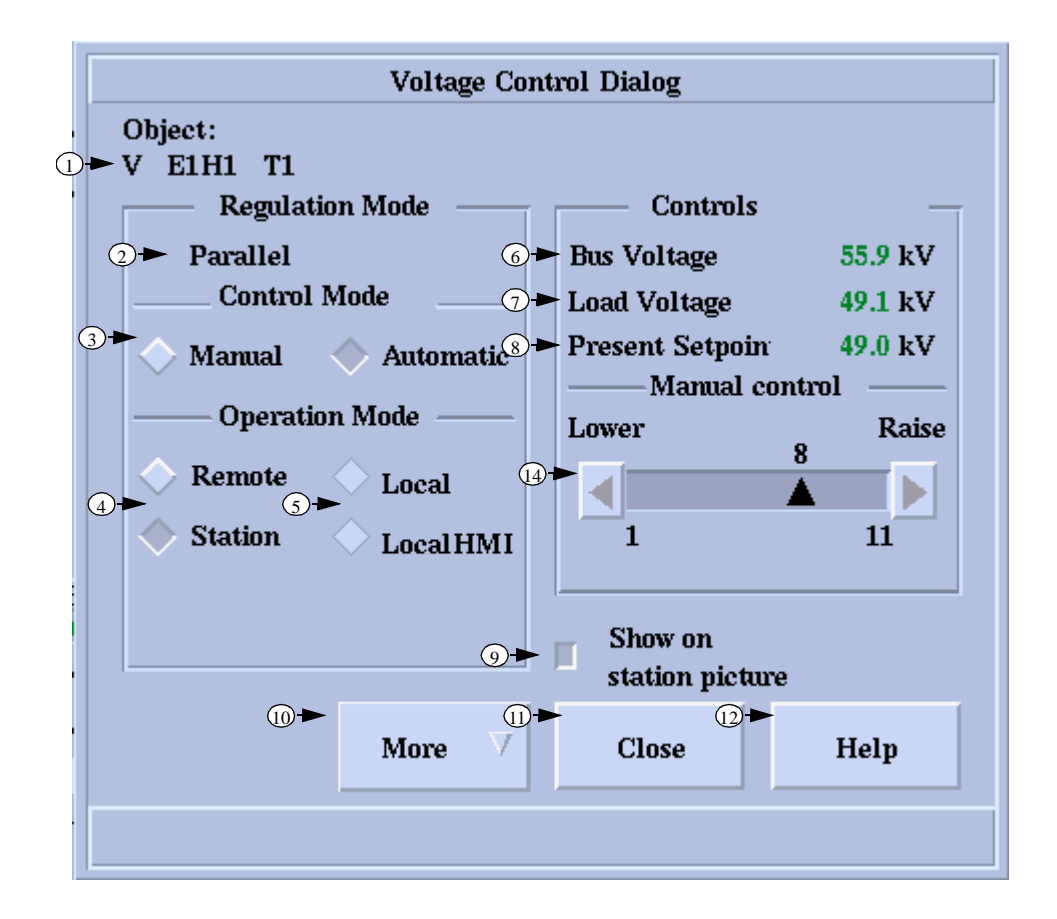

*Fig. 4 Main dialogue for HV/Voltage Control, priority mode*

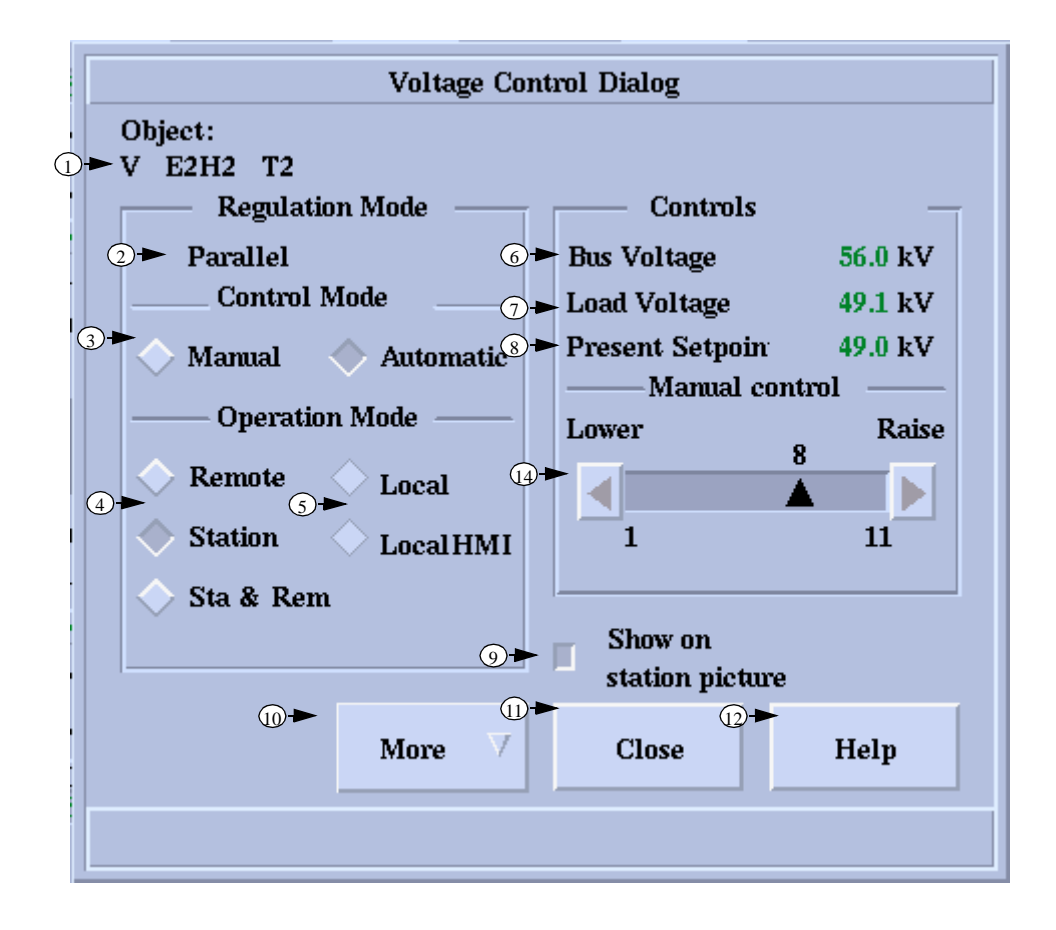

*Fig. 5 Main dialogue for HV/Voltage Control, no priority mode*

The following table lists values presented in the main dialogue. The descriptions are numbered as shown in the main dialogue figures.

**Table 6: Voltage Control Dialog representation**

| <b>Description</b>                                                 | <b>Presentation</b>                 | Colour       | <b>Expression</b> |
|--------------------------------------------------------------------|-------------------------------------|--------------|-------------------|
| 1. Object name in textual form,<br>logical name of station and bay |                                     |              |                   |
| 2. Regulation Mode                                                 | Single, Parallel,<br>Parallel/Adapt | <b>Black</b> | $'LN^1':P37-39$   |
| 5. Operation Mode                                                  | Local, LocalHMI                     |              | $'LN':P33-34$     |
| 6. Bus Voltage                                                     | Value                               | 2            | 'LN':P11          |
| 7. Load Voltage                                                    | Value                               | 2            | 'LN':P13          |
| 8. Present Setpoint                                                | Value                               | 2            | 'LN':P14          |

1. 'LN' is the logical name of the process objects for the HV/Voltage Control function.

2. See ["Colour definitions used in HV/Voltage Control" on page 30](#page-31-0). All objects of the standard function (which are in use) are used to express the proper colour defintion.

The following actions can be performed from the main dialogue, numbered as shown in the main dialogue figures:

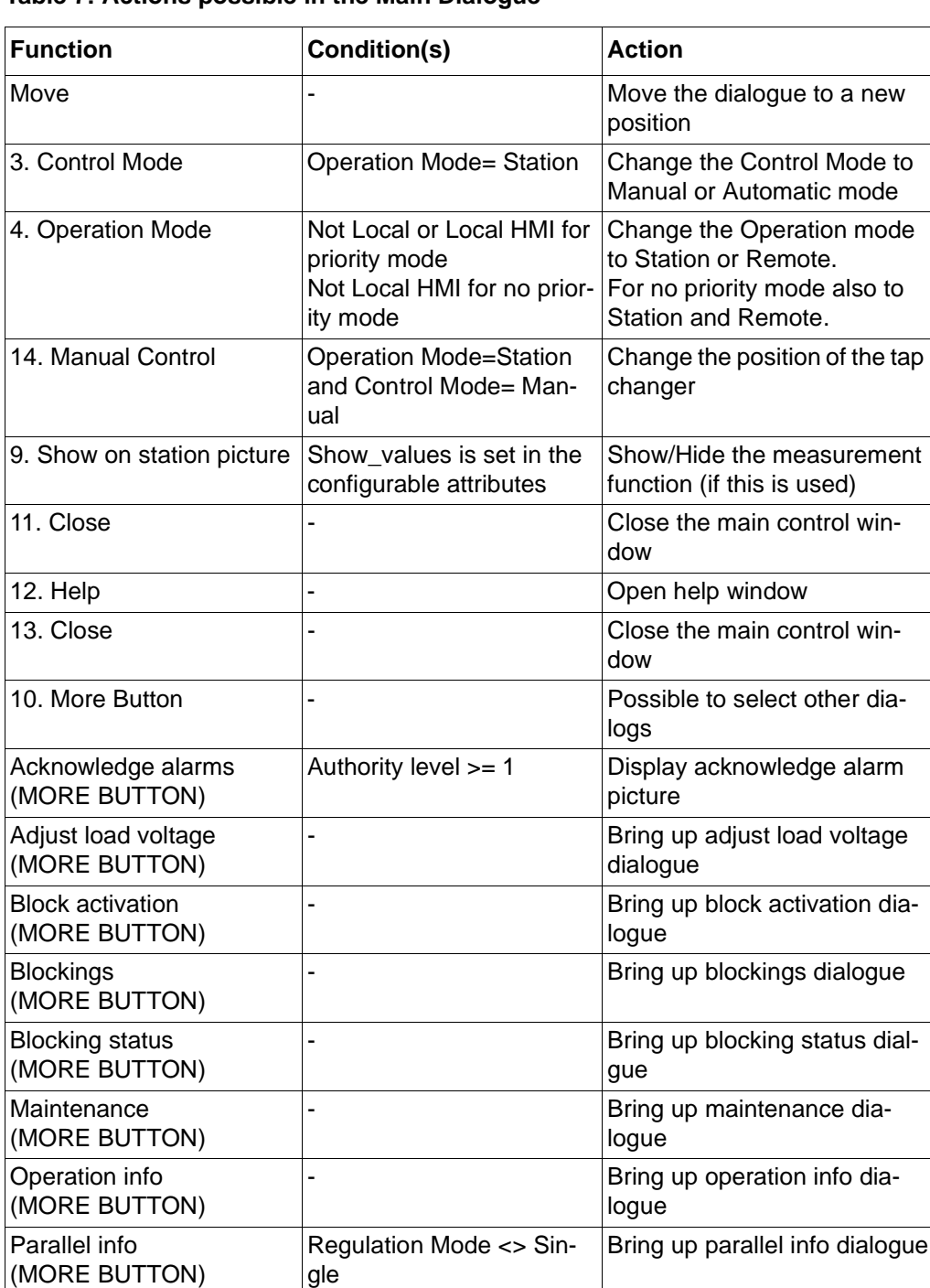

13. The status  $\begin{vmatrix} - & \cdot & \cdot & \cdot \\ \cdot & \cdot & \cdot & \cdot \\ \cdot & \cdot & \cdot & \cdot \end{vmatrix}$  The HV/Voltage Control sta-

tus

**Table 7: Actions possible in the Main Dialogue**

If no action is performed within a certain timeout, then the dialogue window, with exception of object picture, is closed. The dialogues window are also closed if any other function is selected on the MicroSCADA screen.

#### **2.2.3.2 Acknowledge alarms**

All alarms can be acknowledged per object. This option is accessible from main dialogues "More" button after choosing of the option "Ack.alarms...".

Text message that appears depends on if active alarms exists or not for the selected object. This picture is not movable separately, but always follows Main Dialogue.

However, all alarms are always included in the alarm list accessible on menu bar in the base picture. In this list, alarms can be acknowledged on selective way per active alarm, or all active alarms at the time.

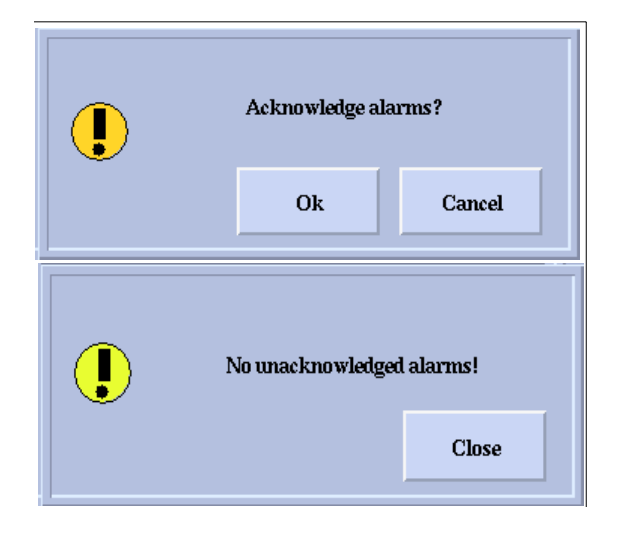

*Fig. 6 Acknowledge alarms pictures*

#### **2.2.3.3 Adjust load voltage**

The following information is displayed in the Adjust load voltage dialogue:

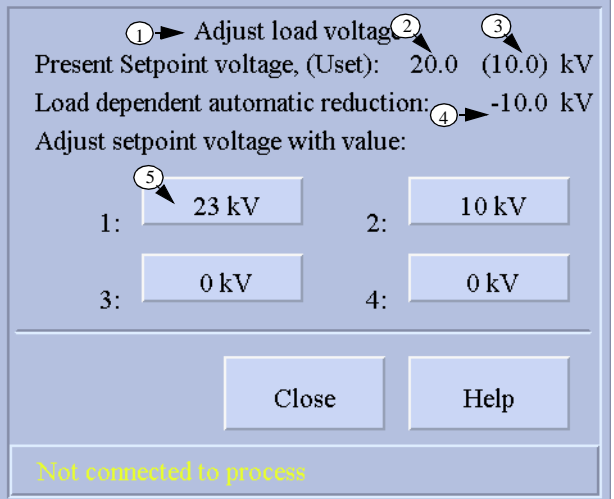

### *Fig. 7 Adjust load voltage dialogue for HV/Voltage Control.*

The following table lists the data presented, numbered as in the above figure.

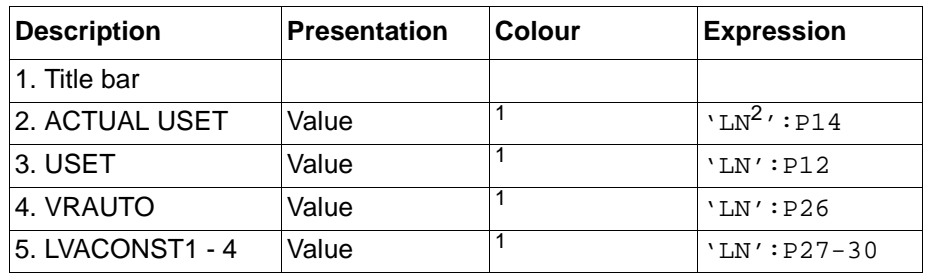

#### **Table 8: Parallel info presentation**

1. See ["Colour definitions used in HV/Voltage Control" on page 30](#page-31-0). All objects of the standard function (which are in use) are used to express the proper colour defintion.

2. 'LN' is the logical name of the process objects for the HV/Voltage Control function.

The following actions can be performed from the Adjust load voltage dialogue:

**Table 9: Actions possible in the Adjust load voltage dialogue**

| <b>Function</b> | <b>Condition(s)</b> | <b>Action</b>                                             |
|-----------------|---------------------|-----------------------------------------------------------|
| ILV1 - LV4      | -                   | Activation of factor 1 - 4                                |
| Close           |                     | Erase the object picture                                  |
| Help            | -                   | Display help viewer with help<br>about the object picture |

If no action is performed within a certain timeout, then the dialogues are erased. The dialogues are also erased if any other function is selected in the process picture.

#### **2.2.3.4 Block activation**

The following information is displayed in the Block activation dialogue:

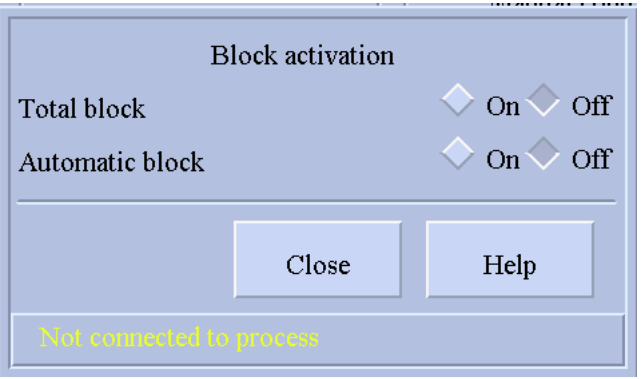

*Fig. 8 Block activation dialogue for HV/Voltage Control.*

The following actions can be performed from the Block activation dialogue:

**Table 10: Actions possible in the Block activation dialogue**

| <b>Function</b> | Condition(s) | <b>Action</b>                                             |
|-----------------|--------------|-----------------------------------------------------------|
| <b>TOTBLK</b>   |              | Total blocking On/Off                                     |
| <b>AUTOBLK</b>  |              | Auto mode blocking On/Off                                 |
| Close           | -            | Erase the object picture                                  |
| Help            | -            | Display help viewer with help<br>about the object picture |

If no action is performed within a certain timeout, then the dialogues (except the object picture) are erased. The dialogues are also erased if any other function is selected in the process picture.

#### **2.2.3.5 Blockings**

Signals coming from the process can be blocked for five different purposes:

- Event blockings
- Alarm blockings
- Printout blockings
- Update blockings
- Remote events and indications

Blockings can be made from each function. The blocking is made by setting of the corresponding process object attribute HB (event block), AB (alarm block), PB (printout block), UB (Update block) or XB (activation block - for remote events and indications). This means that these blockings are internal in the MicroSCADA. UB causes the values to be obsolete (Magenta), deblock will return the colour to green.

Blocking function is executed by retrieval of the whole database. Condition for blocking is the OI attribute. Note thus that it is very important to configure the OI attribute correctly in order to have the blocking function to work. [See "Object identifier" on](#page-16-0)  [page 15..](#page-16-0)

Blocking and deblocking can be performed from the blocking dialogue that is reached from the main menu by pushing drop-down button "More" and then selecting of "Blockings >", "Blockings...". Blocking dialogue is placed over the Main dialogue of the concerning standard function on such way that title and info bar of the Main Dialogue is used, as well as the process object name.

Blockings are presented in Blocking status dialogue according to ["Colour coding" on](#page-30-0)  [page 29](#page-30-0).

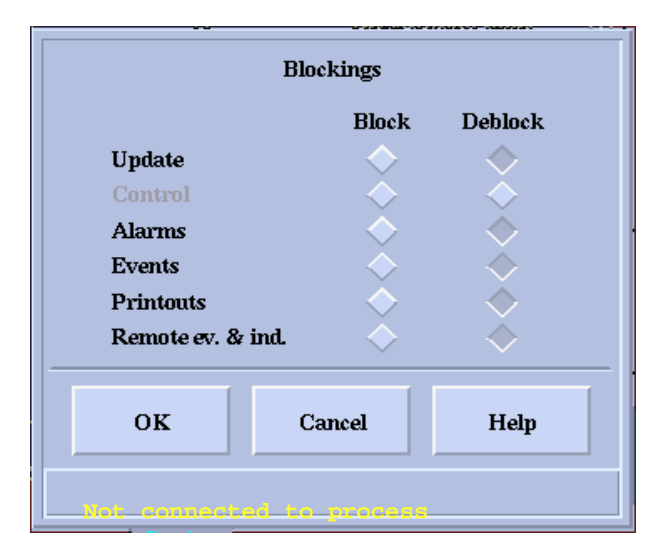

Following information is displayed in the Blockings Dialogue:

*Fig. 9 HV/Voltage Control Blockings dialogue*

The following actions can be performed from the Blockings Dialogue:

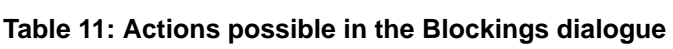

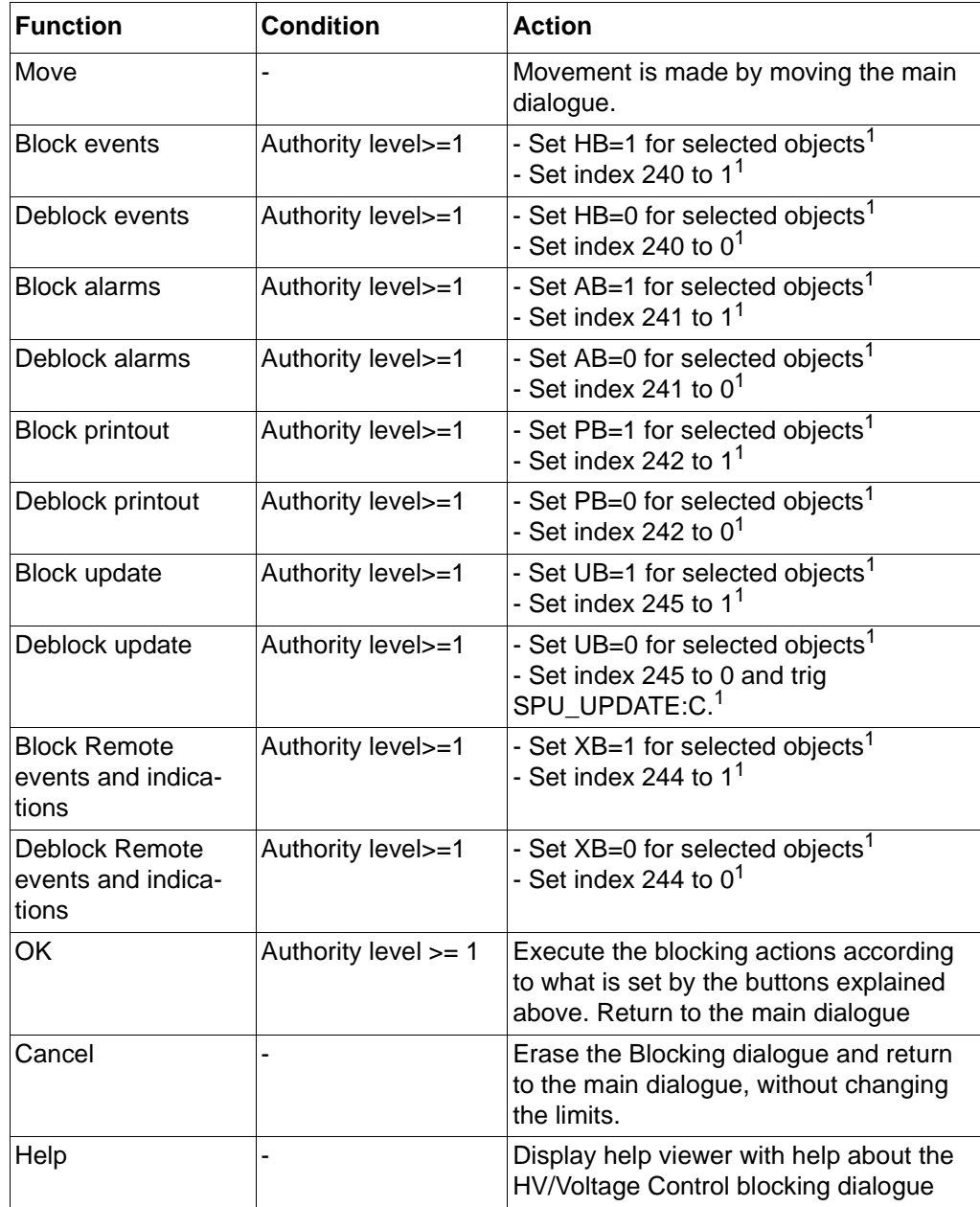

1. No action is performed until the 'OK' button is pressed.

Blocking and deblocking require authority level >=1 (Operator authority). If blocking or deblocking is not permitted, the function key is dimmed.

If no action is performed within a certain timeout, then the dialogues (except the object picture) are erased. The dialogues are also erased if any other function is selected in the process picture.

#### **2.2.3.6 Blocking status**

The following information is displayed in the Blocking status:

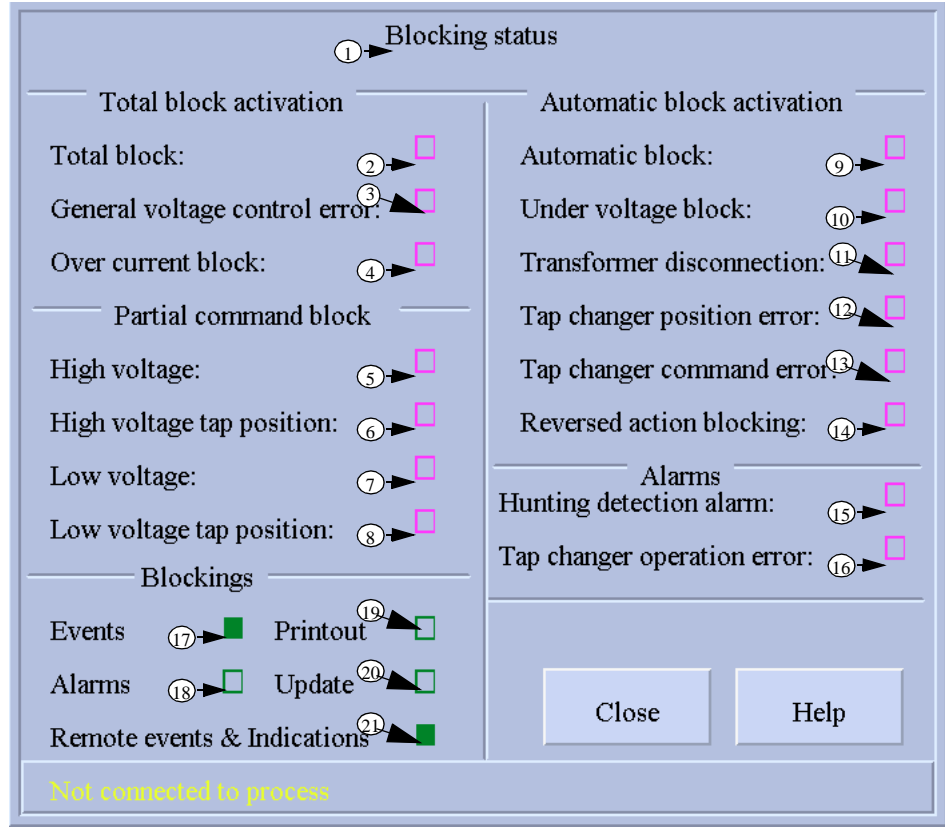

*Fig. 10 Blocking status dialogue for HV/Voltage Control.*

The following table lists the data presented, numbered as in the figure:

**Table 12: Blocking status representation**

| Description <sup>1</sup> | <b>Presentation</b> | Colour | <b>Expression</b> |
|--------------------------|---------------------|--------|-------------------|
| ∣1. Title bar            |                     |        |                   |
| 2. TOTBLKD               | Value               | 2      | 'LN':P51          |
| 3. ERROR                 | Value               | 2      | 'LN':P40          |
| 4. IBLK                  | Value               | 2      | 'LN':P53          |
| 5. UMAX                  | Value               | 2      | 'LN':P58          |

| Description <sup>1</sup> | Presentation | <b>Colour</b>  | <b>Expression</b> |
|--------------------------|--------------|----------------|-------------------|
| 6. HIPOS                 | Value        | 2              | 'LN':P57          |
| 7. UMIN                  | Value        | 2              | 'LN':P59          |
| 8. LOPOS                 | Value        | 2              | 'LN':P56          |
| 9. AUTOBLKD              | Value        | $\overline{2}$ | 'LN':P52          |
| <b>10. UBLK</b>          | Value        | $\overline{2}$ | 'LN':P54          |
| 11. TFODISC              | Value        | $\overline{2}$ | $'LN^3':P60$      |
| 12. POSERR               | Value        | 2              | 'LN':P41          |
| 13. CMDERR               | Value        | 2              | 'LN':P42          |
| 14. REVACBLK             | Value        | $\overline{2}$ | 'LN':P55          |
| 15. HUNTING              | Value        | 2              | 'LN':P45          |
| 16. TCERR                | Value        | $\overline{2}$ | 'LN':P43          |
| 17. EVENTS               | Value        | $\overline{2}$ | 'LN':P240         |
| 18. ALARMS               | Value        | $\overline{2}$ | 'LN':P241         |
| <b>19. PRINTOUT</b>      | Value        | 2              | 'LN':P242         |
| 20. REMIND               | Value        | $\overline{2}$ | 'LN':P244         |
| 21. UPDATE               | Value        | $\overline{2}$ | 'LN':P245         |

<span id="page-46-0"></span>**Table 12: Blocking status representation**

1. For an explanation of presentation and colours, see ["Indications" on page 31](#page-32-0)

2. See ["Colour definitions used in HV/Voltage Control" on page 30](#page-31-0). All objects of the standard function (which are in use) are used to express the proper colour defintion

3. 'LN' is the logical name of the process objects for the HV/Voltage Control function.

The following actions can be performed from the Blocking status dialogue:

**Table 13: Actions possible in the Blocking status dialogue**

| <b>Function</b> | <b>Condition(s)</b> | Action                                                    |
|-----------------|---------------------|-----------------------------------------------------------|
| <b>Close</b>    | -                   | Erase the object picture                                  |
| Help            | -                   | Display help viewer with help<br>about the object picture |

If no action is performed within a certain timeout, then the dialogues (except the object picture) are erased. The dialogues are also erased if any other function is selected in the process picture.

#### **2.2.3.7 Maintenance**

The following information is displayed in the Maintenance dialogue:

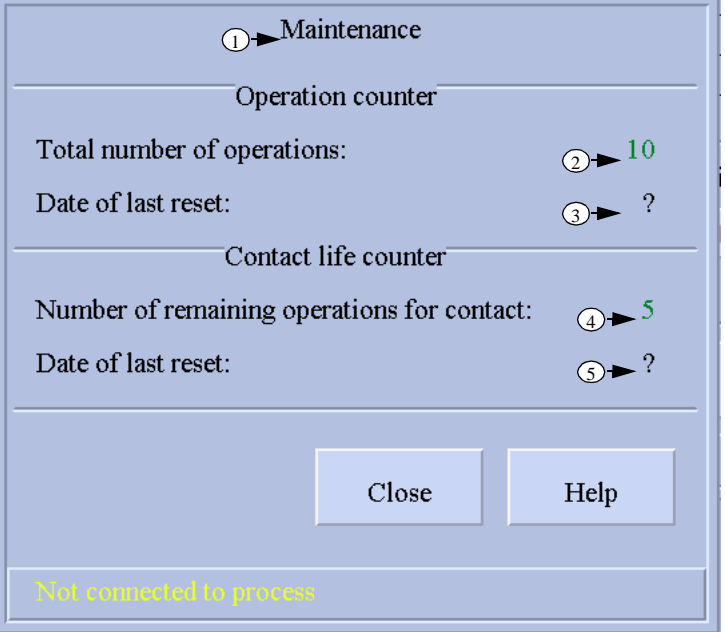

#### *Fig. 11 Maintenance dialogue for HV/Voltage Control.*

The following table lists the data presented, numbered as in the figure.

**Table 14: Maintenance representation**

| <b>Description</b> | <b>Presentation</b> | ∣Colour | <b>Expression</b> |
|--------------------|---------------------|---------|-------------------|
| 1. Title bar       |                     |         |                   |
| 2. NOOFOPERATIONS  | Value               |         | $'LN^2$ ': P15    |
| 3. OPCNTRESETDAT   | String              |         | 'LN':P61          |
| 4. CONTACTLIFE     | Value               |         | 'LN':P16          |
| 5. CLRESETDATE     | String              |         | 'LN':P62          |

1. See ["Colour definitions used in HV/Voltage Control" on page 30.](#page-31-0) All objects of the standard function (which are in use) are used to express the proper colour defintion

2. 'LN' is the logical name of the process objects for the HV/Voltage Control function.

The following actions can be performed from the Maintenance dialogue:

**Table 15: Actions possible in the Maintenance dialogue**

| <b>Function</b> | <b>Condition(s)</b> | <b>Action</b>                                             |
|-----------------|---------------------|-----------------------------------------------------------|
| Close           |                     | Erase the object picture                                  |
| Help            |                     | Display help viewer with help<br>about the object picture |

If no action is performed within a certain timeout, then the dialogues (except the object picture) are erased. The dialogues are also erased if any other function is selected in the process picture.

#### **2.2.3.8 Operation information**

The following information is displayed in the Operation information:

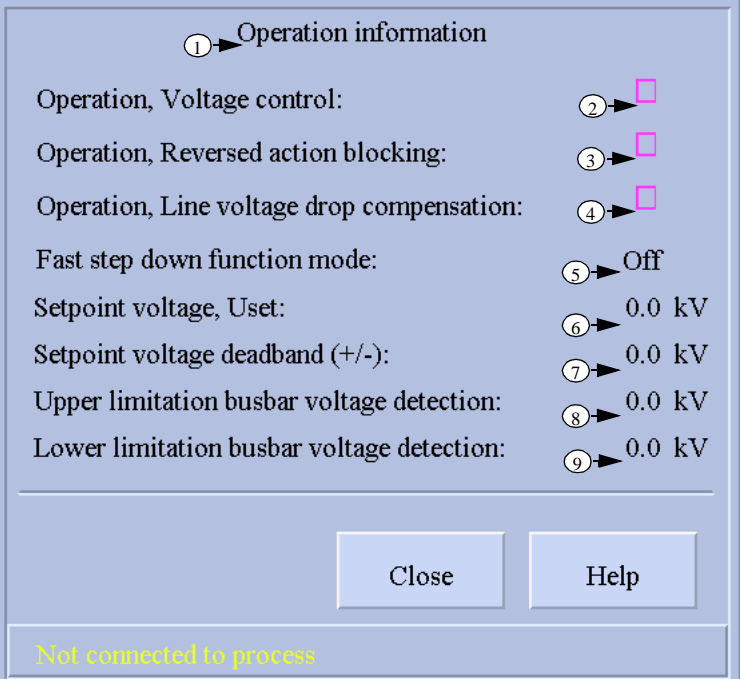

*Fig. 12 Operation information dialogue for HV/Voltage Control.*

The following table lists the data presented, numbered as in the figure.

**Table 16: Operation information representation**

| <b>Description</b> | <b>Presentation</b>                 | <b>Colour</b> | <b>Expression</b> |
|--------------------|-------------------------------------|---------------|-------------------|
| 1. Title bar       |                                     |               |                   |
| 2. OPERATION       |                                     |               | $'LN^2':P65$      |
| 3. OPERATIONRA     |                                     |               | 'LN':P66          |
| 4. OPERATIONLDC    |                                     |               | 'LN':P67          |
| 5. FSDMODE         | $0=O$ ff<br>$1 =$ Auto<br>2=Automan | 3             | 'LN':P68          |
| 6. USET            | Value                               | 3             | 'LN':P12          |
| 7. UDEADBAND       | Value                               | 3             | 'LN':P69          |
| 8. ULMAX           | Value                               | 3             | 'LN':P70          |
| 9. ULMIN           | Value                               | 3             | 'LN':P71          |

1. [See "Indications" on page 31.](#page-32-0)

2. 'LN' is the logical name of the process objects for the HV/Voltage Control function

3. See ["Colour definitions used in HV/Voltage Control" on page 30.](#page-31-0) All objects of the standard function (which are in use) are used to express the proper colour defintion.

The following actions can be performed from the Operation information dialogue:

**Table 17: Actions possible in the Operation information dialogue**

| <b>Function</b> | <b>Condition(s)</b> | <b>Action</b>                                             |
|-----------------|---------------------|-----------------------------------------------------------|
| <b>Close</b>    | -                   | Erase the object picture                                  |
| Help            | -                   | Display help viewer with help<br>about the object picture |

If no action is performed within a certain timeout, then the dialogues (except the object picture) are erased. The dialogues are also erased if any other function is selected in the process picture.

#### **2.2.3.9 Parallel info**

The following information is displayed in the Parallel info:

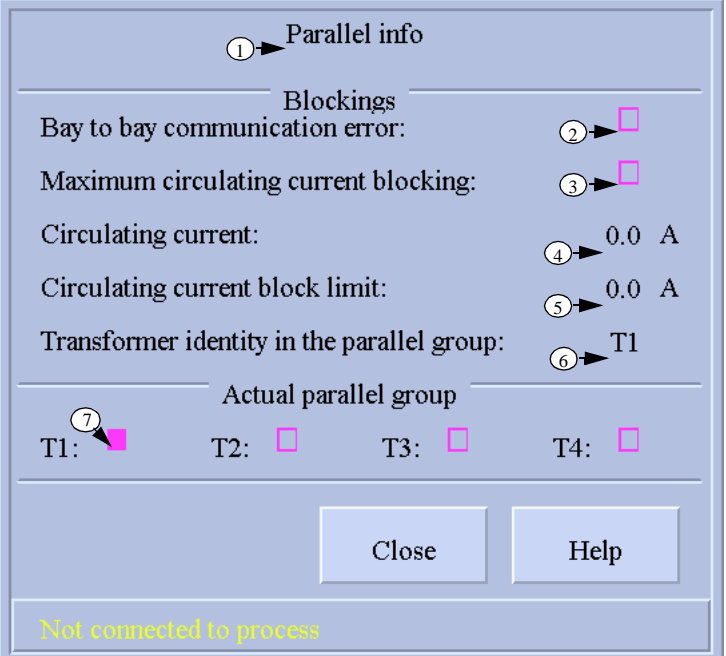

*Fig. 13 Parallel info dialogue for HV/Voltage Control.*

The following table lists the data presented, numbered as in the figure.

#### **Table 18: Parallel info representation**

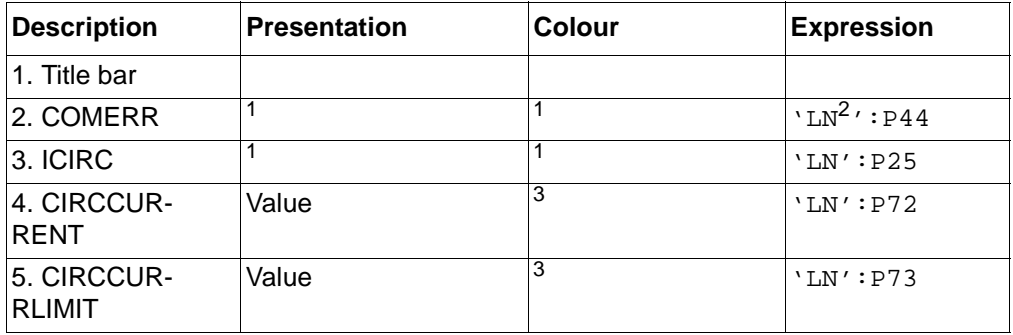

<span id="page-51-0"></span>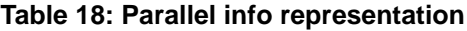

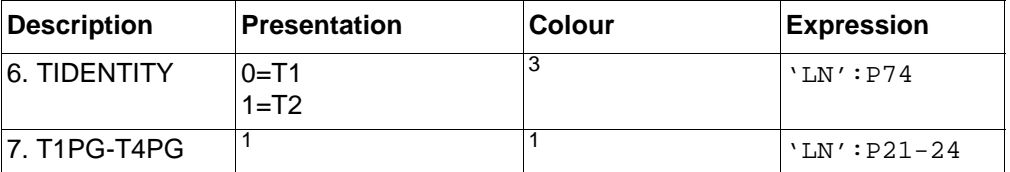

1. [See "Indications" on page 31.](#page-32-0)

2. 'LN' is the logical name of the process objects for the HV/Voltage Control function.

3. See ["Colour definitions used in HV/Voltage Control" on page 30.](#page-31-0) All objects of the standard function (which are in use) are used to express the proper colour defintion.

The following actions can be performed from the Parallel info dialogue:

**Table 19: Actions possible in the Parallel info dialogue**

| <b>Function</b> | <b>Condition(s)</b> | <b>Action</b>                                             |
|-----------------|---------------------|-----------------------------------------------------------|
| <b>Close</b>    | -                   | Erase the object picture                                  |
| Help            | -                   | Display help viewer with help<br>about the object picture |

If no action is performed within a certain timeout, then the dialogues (except the object picture) are erased. The dialogues are also erased if any other function is selected in the process picture.

#### **2.2.3.10 HV/Voltage Control status**

HV/Voltage Control status is presented on the status bar for each dialogue. Status messages in falling priority for the apparatus are:

- Not connected to process (see ["Process Objects" on page 62\)](#page-63-0)
- Not updated

### **2.3 HV/Voltage Control measurements**

#### **2.3.1 General functionality**

Measurements can only be used together with the HV/Voltage Control function because it uses the HV/Voltage Control function database. It it possible to show five values, Present Setpoint, Position of the tap changer, Operation mode, Control mode and Regulation mode and it is possible to present them in several windows that are connected to the same HV/Voltage Control function.

**2.3.2 Graphical representation**

**2.3.2.1 Process presentation**

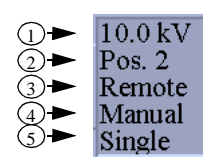

*Fig. 14 Process representation for HV/Voltage Control Measurement.*

The following table lists the data presented, numbered as in the figure.

| <b>Description</b>                | <b>Presentation</b>                                                 | Colour | <b>Expression</b> |
|-----------------------------------|---------------------------------------------------------------------|--------|-------------------|
| 1. Present Setpoint               | Value                                                               |        | $'LN^2$ ': P14    |
| 2. Position of the tap<br>changer | Value                                                               |        | 'LN':P10          |
| 3. Operation mode                 | Remote, Station, Local,<br>LocHMI, St/Re/Lo, St/Re,<br>St/Lo, Re/Lo |        | $'LN':P31-34$     |
| 4. Control Mode                   | Manual, Auto                                                        |        | 'LN': P35-36      |
| 5. Regulation Mode                | Single, Parallel, Par/Adapt                                         |        | $'LN':P37-39$     |

**Table 20: HV/Voltage Control Measurement representation**

1. See ["Colour definitions used in HV/Voltage Control" on page 30.](#page-31-0) All objects of the standard function (which are in use) are used to express the proper colour defintion.

2. 'LN' is the logical name of the process objects for the HV/Voltage Control function.

# **Appendix**

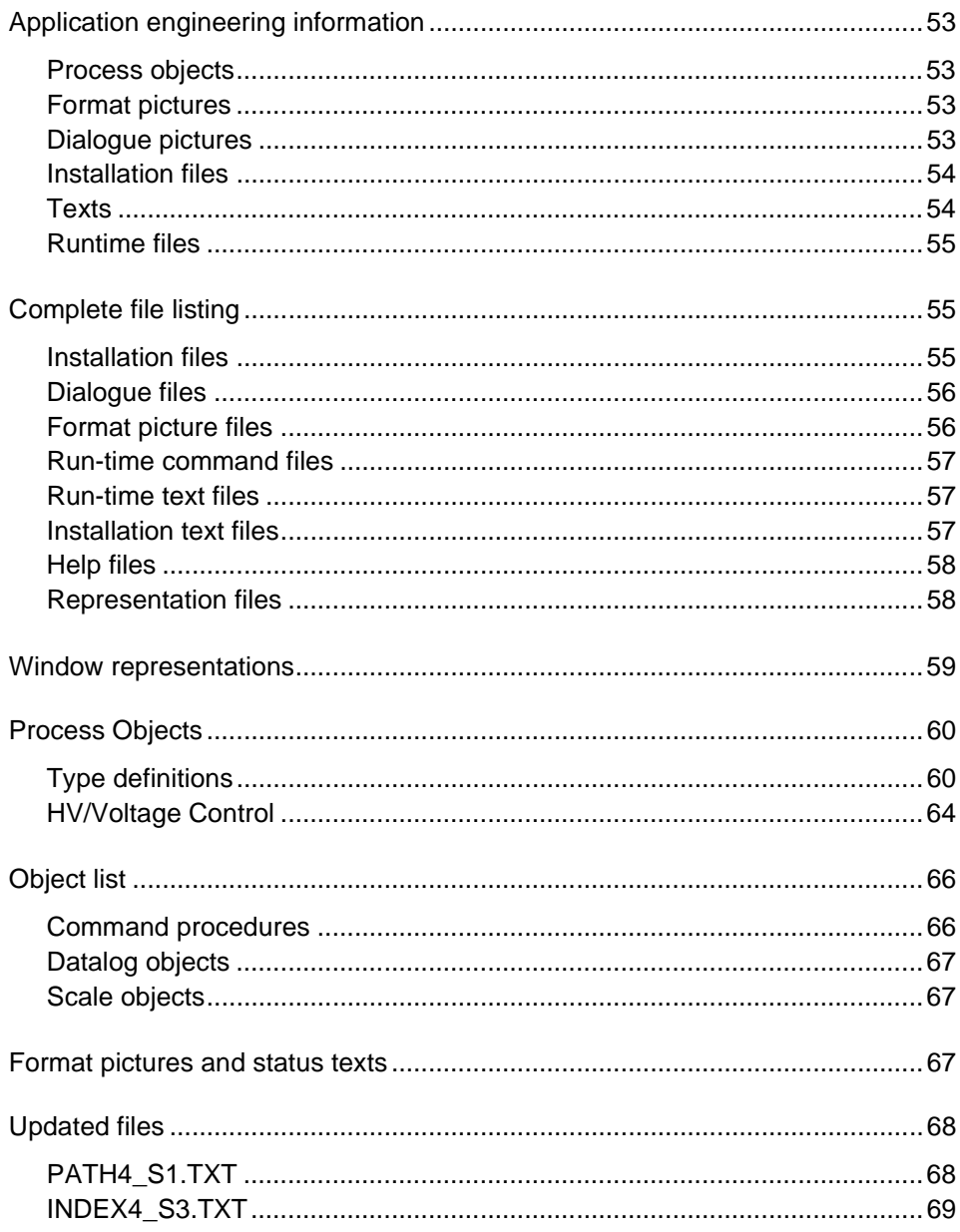

# **Appendix**

# **1 Application engineering information**

Listed here are all files that are needed during runtime, in order to make a built function operate properly, such as format pictures, dialogue pictures, text files and help files.

# **1.1 Process objects**

The process objects related to this function are described in ["Process Objects" on](#page-63-0)  [page 62](#page-63-0).

### **1.2 Format pictures**

Format pictures used during runtime for event and alarm presentation. All pictures are stored in the directory \sc\Lib4\Smod\HVPROCESS\Use.

#### **Table 1:**

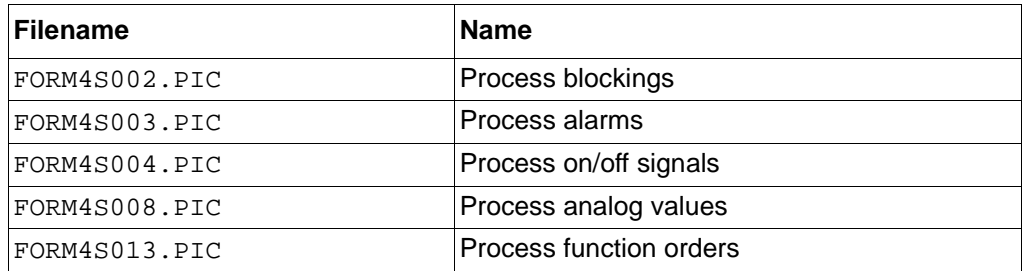

# **1.3 Dialogue pictures**

Files used during runtime in process pictures.All pictures are stored in the directory \sc\Lib4\Smod\HVPROCESS\Use.

#### **Table 2:**

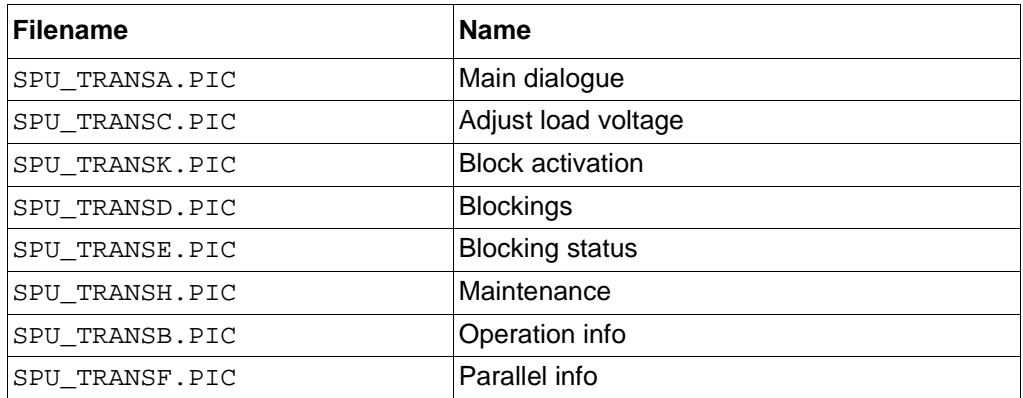

### **1.4 Installation files**

Files used during installation and configuration of the function. All files are stored in the directory \sc\Lib4\Smod\HVPROCESS\Inst.

#### **Table 3:**

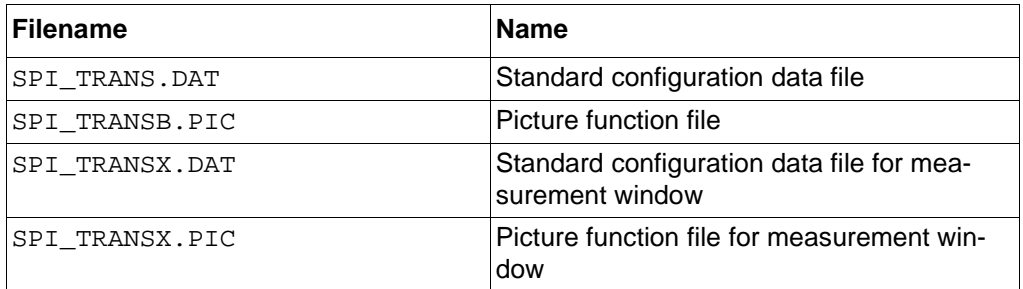

### **1.5 Texts**

Text files which are language dependable used during installation/configuration and runtime. All files are stored in the directory \sc\Lib4\Smod\HVPROCESS\Langn, where *n* is a number expressing the used language. Normally, Lang0 is used, where 0 means english.

#### **Table 4:**

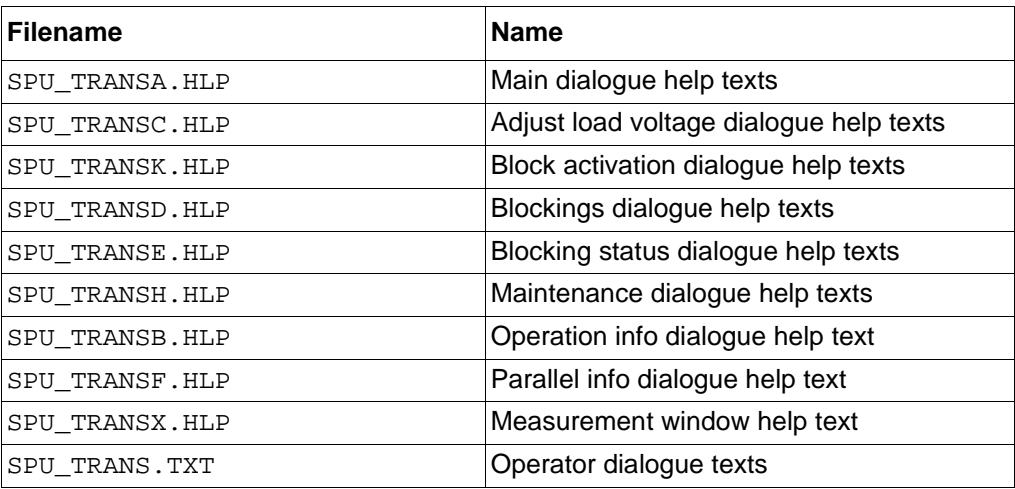

### <span id="page-58-0"></span>**1.6 Runtime files**

Text files containing SCIL code used during runtime. All files are stored in the directory \sc\Lib4\Smod\HVPROCESS\Use.

#### **Table 5:**

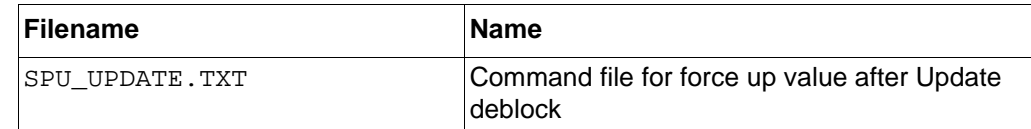

# **2 Complete file listing**

This section contains a complete list of all files included in HV/Voltage Control package:

# **2.1 Installation files**

The following files are used during installation of the standard function and are located in the directory \sc\Lib4\Smod\HVPROCESS\Inst:

#### **Table 6:**

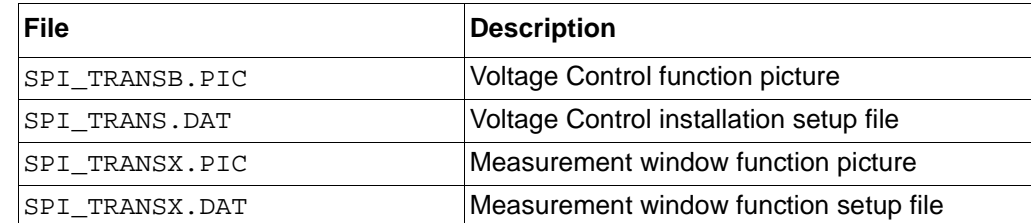

# **2.2 Dialogue files**

The following files are used as dialogues of the standard function and are located in the directory \sc\Lib4\Smod\HVPROCESS\Use:

#### **Table 7:**

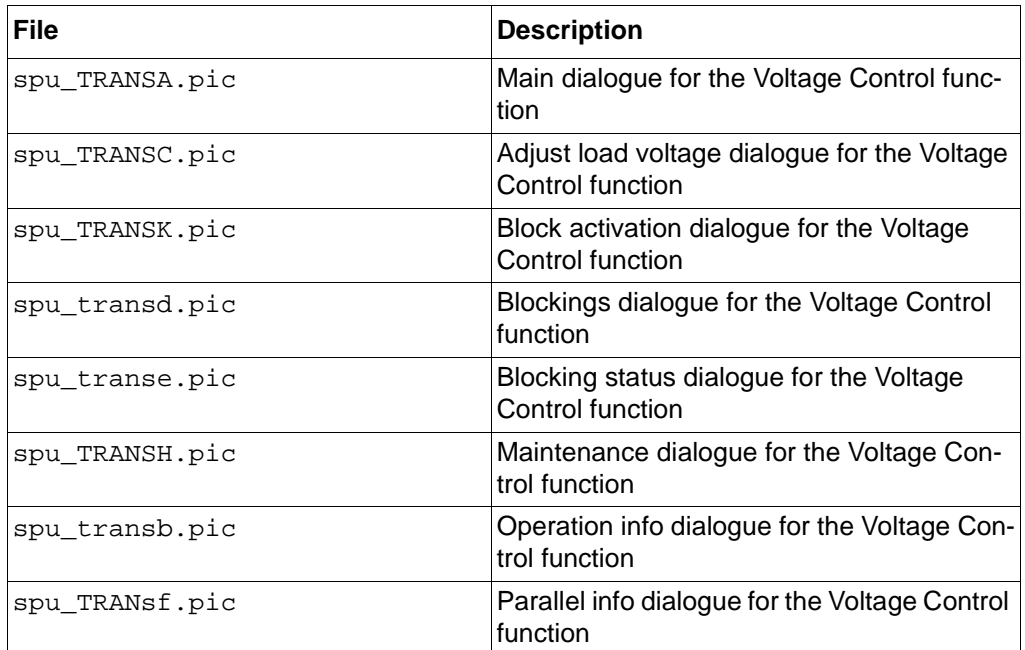

# **2.3 Format picture files**

The following files are used as format pictures of the standard function and are located in the directory \sc\Lib4\Smod\HVPROCESS\Use:

#### **Table 8:**

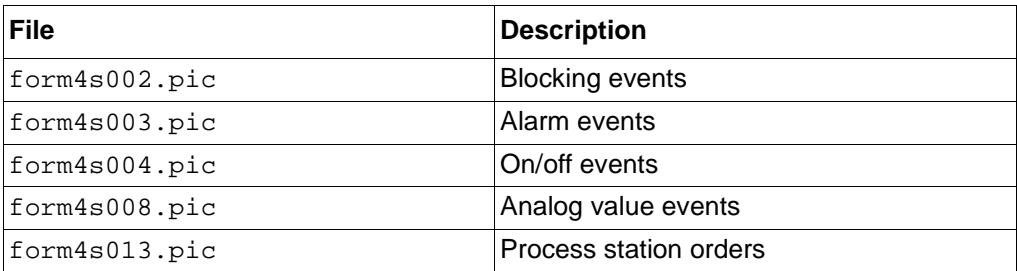

#### **2.4 Run-time command files**

The following files are used during run-time and are located in the directory \sc\Lib4\Smod\HVPROCESS\Use:

#### **Table 9:**

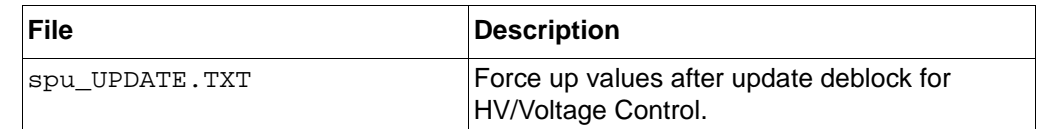

# **2.5 Run-time text files**

The following files are used during run-time for text presentation and are located in the directory \sc\Lib4\Smod\HVPROCESS\Lang0:

#### **Table 10:**

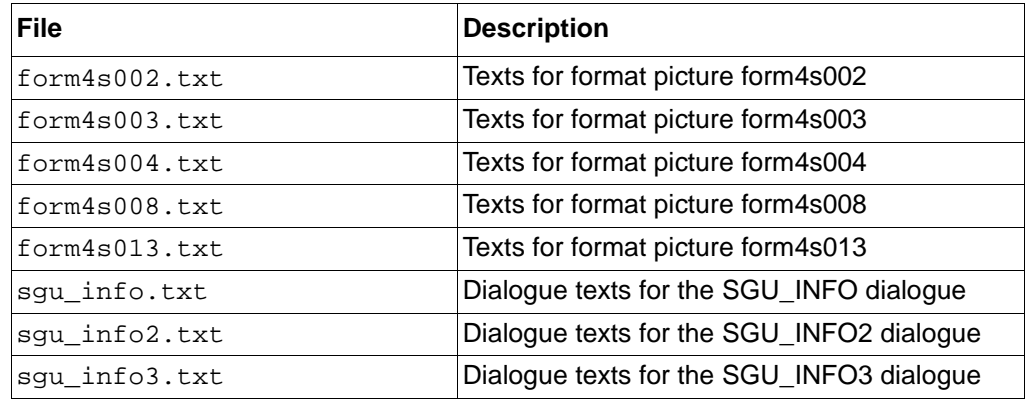

### **2.6 Installation text files**

The following files are used during installation for generation of object texts (OX attributes of the process objects) and are located in the directory \sc\Lib4\Smod\HVPROCESS\Lang0:

#### **Table 11:**

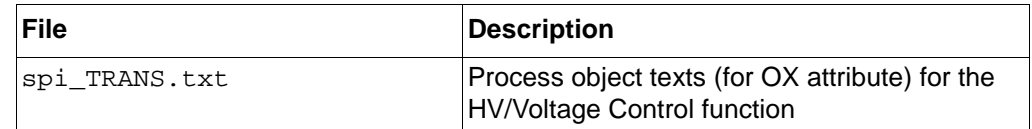

# **2.7 Help files**

The following files are used in the help dialogues and are located in the directory \sc\Lib4\Smod\HVPROCESS\Lang0:

#### **Table 12:**

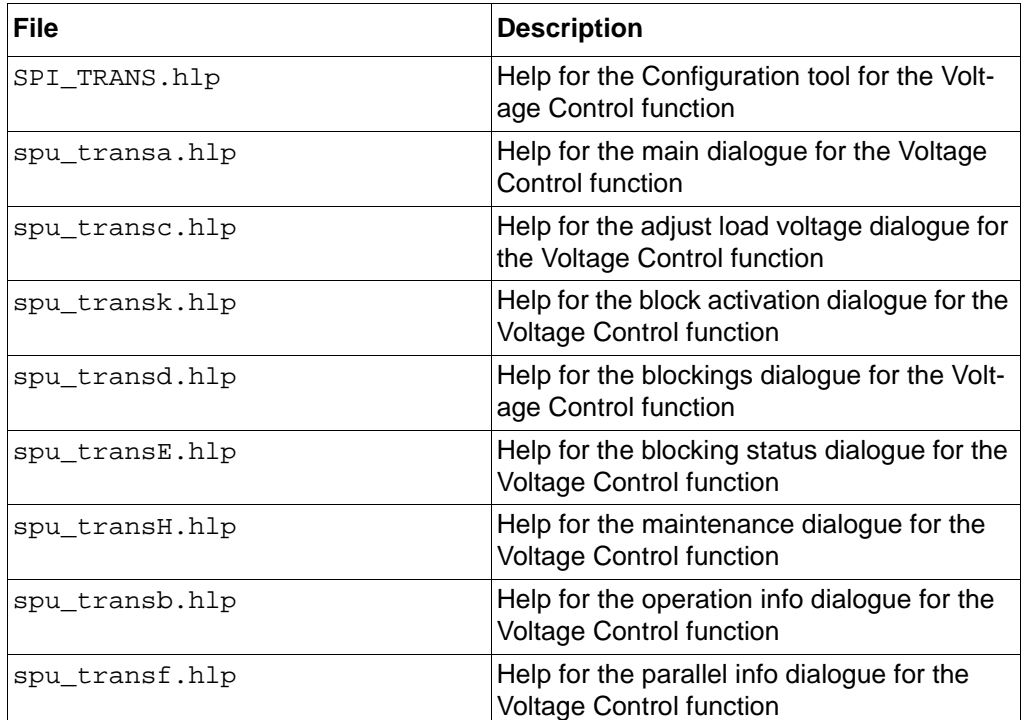

# **2.8 Representation files**

The following files are used to store representations and are located in the directory \sc\Lib4\Smod\HVPROCESS\Use:

#### **Table 13:**

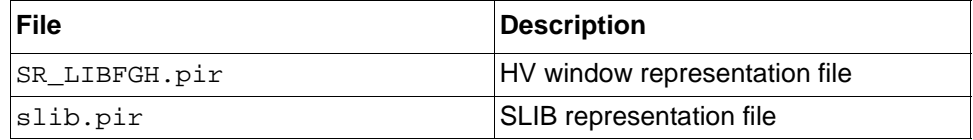

# **3 Window representations**

The following HV/Voltage Control representations are stored in the file \sc\Lib4\Smod\HVPROCESS\Use\SR\_LIBFGH.pir:

#### **Table 14:**

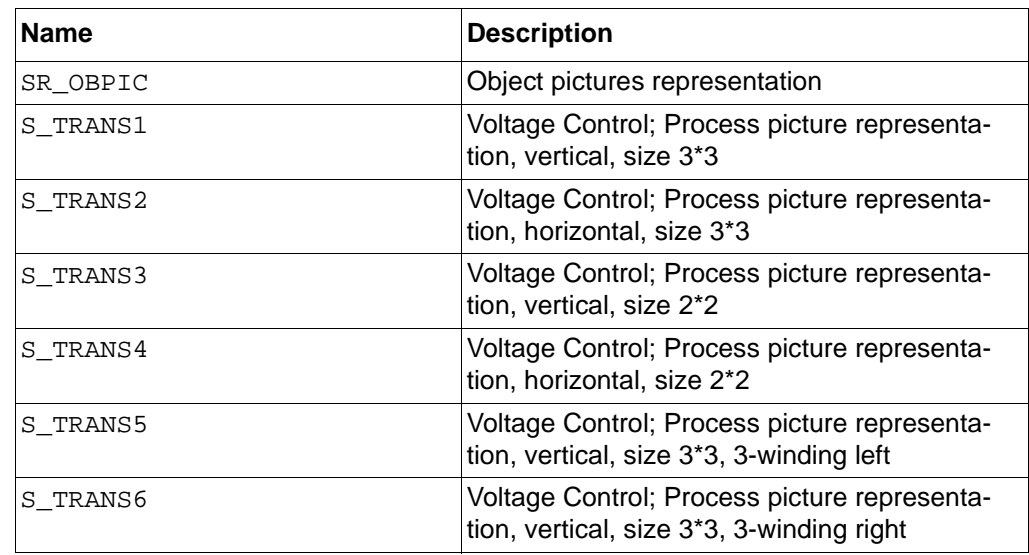

# <span id="page-63-0"></span>**4 Process Objects**

In this section the process objects belonging to the different standard functions are described. First are the different types stated.

# **4.1 Type definitions**

The following basic types of process objects are defined for the HVLib. In the tables below "SPA" type objects are defined. For "LON" type objects (Station type "REX"), the DX attributes all start with x instead of N, e.g. X7S instead of N7S:

| <b>Attribute</b><br>list | <b>General Alarm with event</b><br>handling via SPA | <b>Description</b>       |
|--------------------------|-----------------------------------------------------|--------------------------|
| DX                       | N7S                                                 | Directive Text           |
| PT                       | BI                                                  | Process Object Type      |
| OТ                       | <b>DEC</b>                                          | Output type              |
| IU                       | YES                                                 | In Use                   |
| SS                       | MAN                                                 | Switch state             |
| EЕ                       | YES                                                 | Event enable             |
| ΗE.                      | YES                                                 | History enabled          |
| HA                       | NEW VALUE                                           | History activation       |
| ΗF                       | YES                                                 | History at first update  |
| HL                       | 32768                                               | History log number       |
| ВI                       | 0                                                   | Binary input value       |
| RC                       | YES                                                 | Acknowledge required     |
| AB                       | NO                                                  | Alarms blocked           |
| AC                       | $\mathbf{1}$                                        | Alarm class              |
| PI                       | <b>ALARMS</b>                                       | Alarm picture            |
| AG                       | 1                                                   | Alarm generation         |
| PD                       | 1, 2, 3, 4, 5                                       | Monitor number           |
| PA                       | NEW VALUE                                           | Printout activated at    |
| PU                       | YES                                                 | Printout at first update |
| AD                       | 0                                                   | Alarm delay              |
| LD                       | $1$ ,<br>-2                                         | Listing device number    |

**Table 15: Process object type 1**

# **Table 16: Process object type 3**

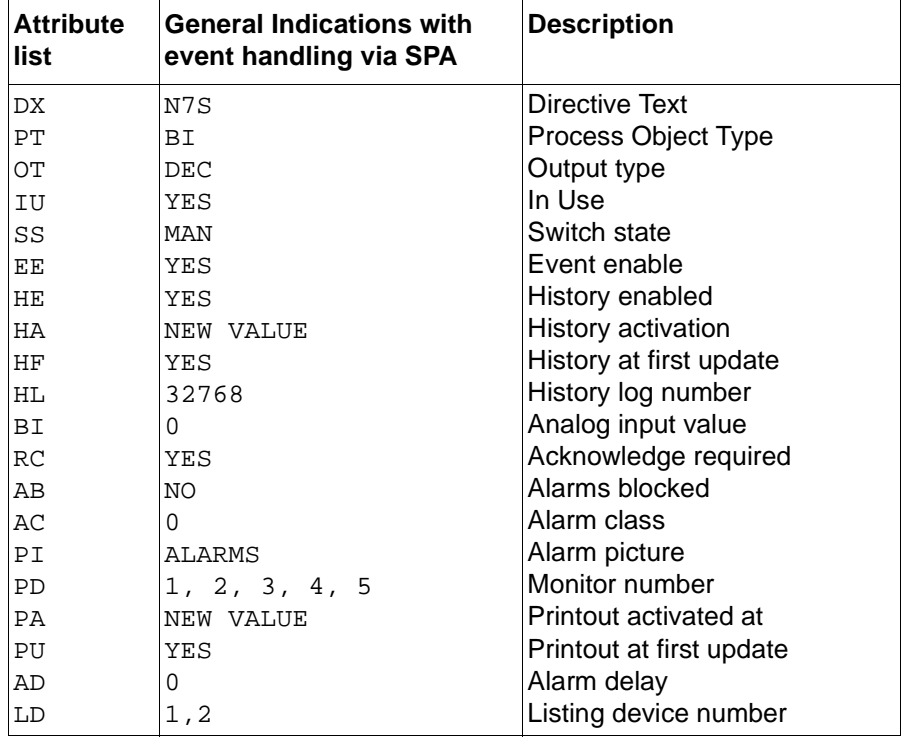

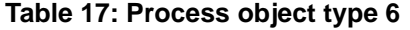

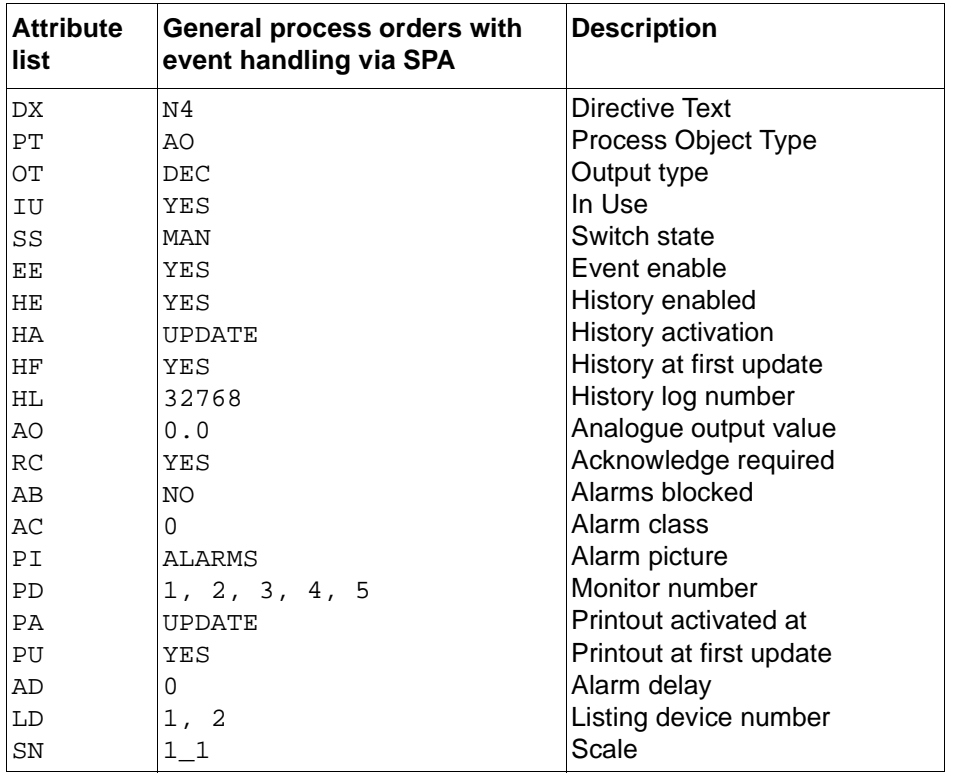

**Table 18: Process object type 8**

| <b>Attribute</b><br>List | <b>General Indication without</b><br>event handling via SPA | <b>Description</b>       |  |
|--------------------------|-------------------------------------------------------------|--------------------------|--|
| DX.                      | N7S                                                         | Directive Text           |  |
| PТ                       | ВI                                                          | Process Object Type      |  |
| OТ                       | DEC                                                         | Output type              |  |
| ΙU                       | YES                                                         | In Use                   |  |
| SS                       | MAN                                                         | Switch state             |  |
| EE.                      | YES                                                         | Event enable             |  |
| HE.                      | NΟ                                                          | History enabled          |  |
| ВI                       | 0                                                           | Binary input value       |  |
| RC                       | YES                                                         | Acknowledge required     |  |
| AB                       | NΟ                                                          | Alarms blocked           |  |
| AC                       | 0                                                           | Alarm class              |  |
| PI                       | <b>ALARMS</b>                                               | Alarm picture            |  |
| PD                       | 1, 2, 3, 4, 5                                               | Monitor number           |  |
| PA                       | NEW VALUE                                                   | Printout activated at    |  |
| PU                       | YES                                                         | Printout at first update |  |
| AD                       | 0                                                           | Alarm delay              |  |

# **Table 19: Process object type 9**

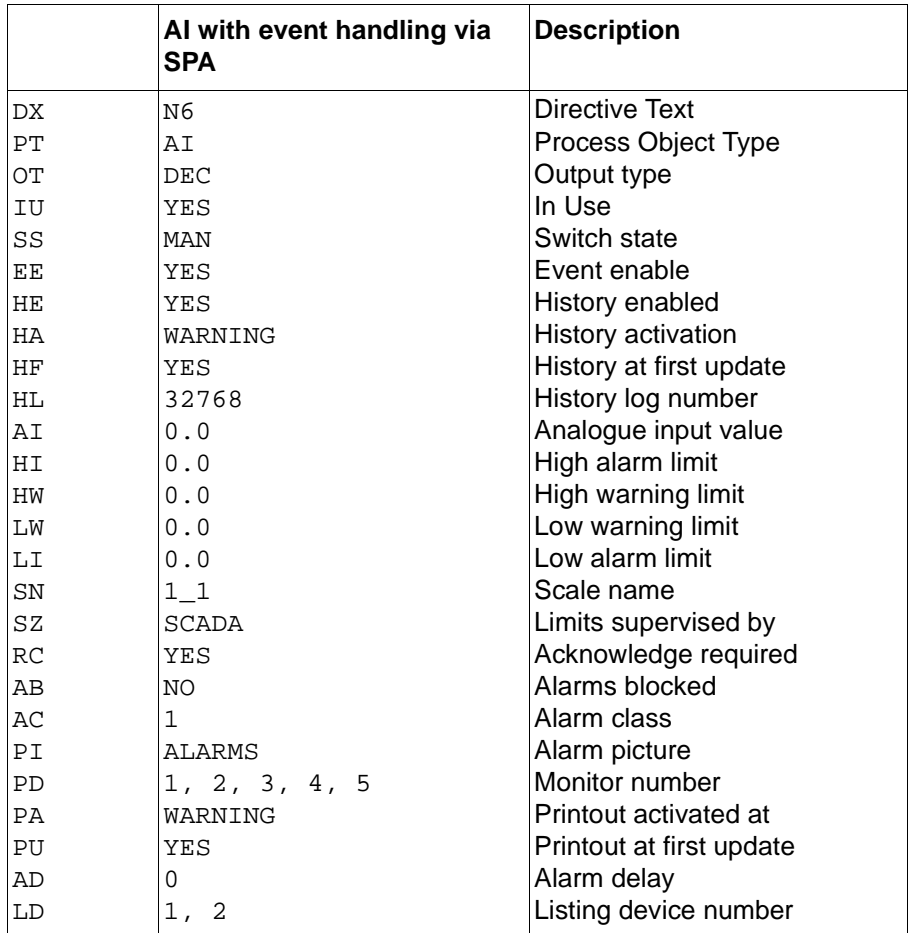

# **Table 20: Process object type 10**

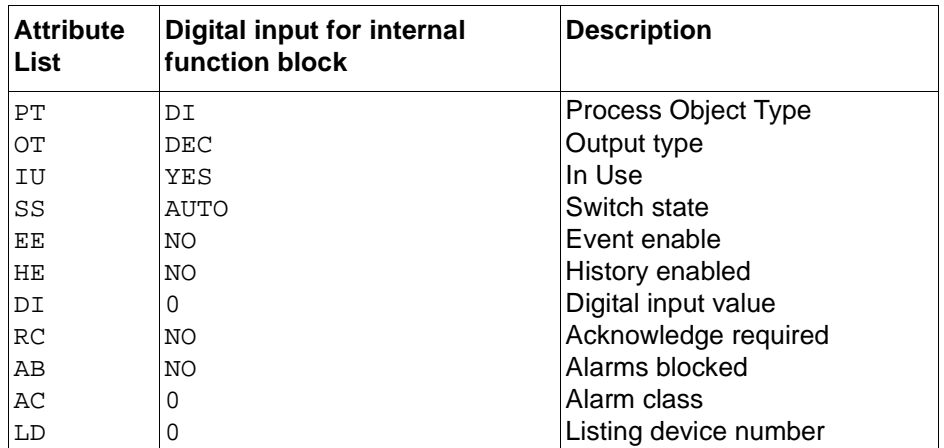

# **4.2 HV/Voltage Control**

# **Table 21: Process Objects for HV/Voltage Control**

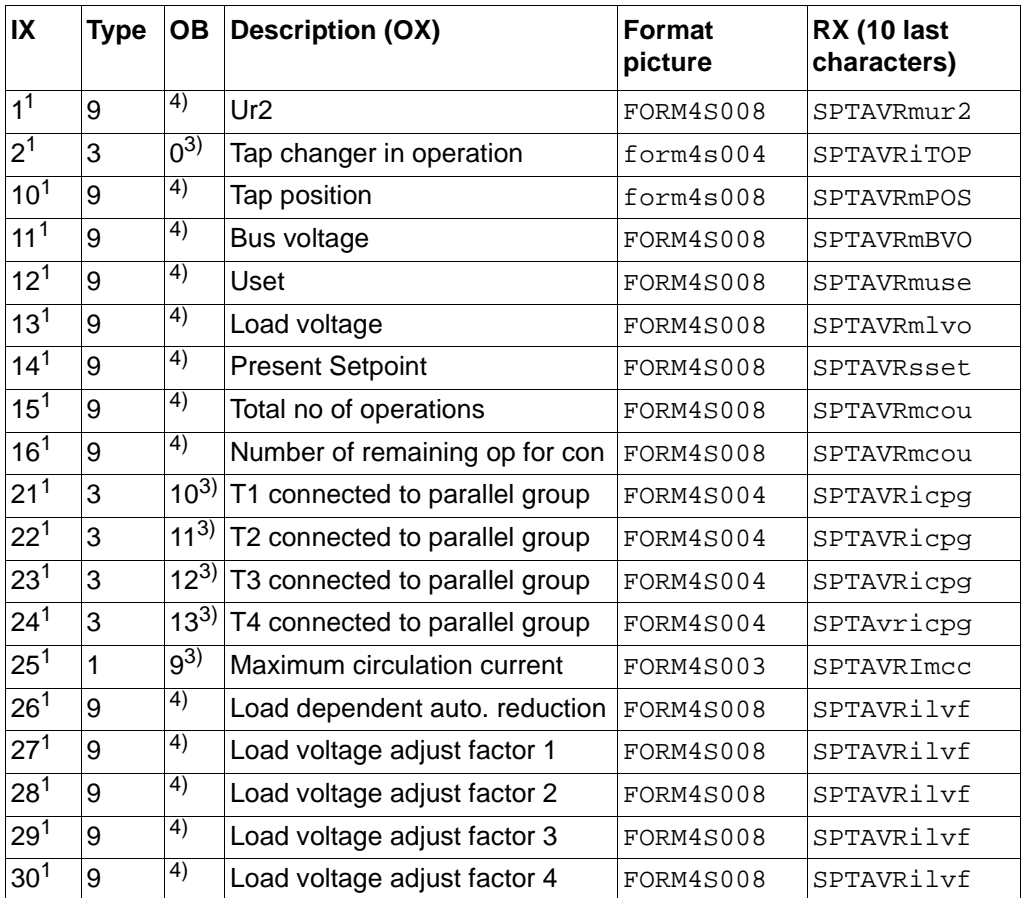

| IX              | <b>Type</b>  | <b>OB</b>          | <b>Description (OX)</b>                         | <b>Format</b><br>picture | RX (10 last<br>characters) |
|-----------------|--------------|--------------------|-------------------------------------------------|--------------------------|----------------------------|
| $31^{1}$        | 3            | 0 <sup>2</sup>     | Remote operation mode                           | form4s004                | SPTAVRirom                 |
| $32^{1}$        | 3            | 1 <sup>2</sup>     | Station operation mode                          | form4s004                | SPTAVRiSom                 |
| $33^{1}$        | 3            | $2^2$              | Local operation mode                            | form4s004                | SPTAVRiLOm                 |
| $34^{1}$        | 3            | $\overline{3^2}$   | Local MMI operation mode                        | form4s004                | SPTAVRimom                 |
| $35^1$          | 3            | 4 <sup>2</sup>     | Manual control mode                             | form4s004                | SPTAVRimcm                 |
| 36 <sup>1</sup> | 3            | $5^2$              | Automatic control mode                          | form4s004                | SPTAVRiacm                 |
| $37^{1}$        | 3            | 5 <sup>3</sup>     | Single regulation mode                          | form4s004                | SPTAVRisrm                 |
| $38^1$          | 3            | $6^3$              | Parallel regulation mode                        | form4s004                | SPTAVRiprm                 |
| 39 <sup>1</sup> | 3            | 7 <sup>3</sup>     | Parallel/Adapt regulation mode                  | form4s004                | SPTAVRipam                 |
| $40^{1}$        | $\mathbf{1}$ | 14 <sup>4</sup>    | General voltage control error                   | form4s003                | SPTAVRigve                 |
| $41^1$          | $\mathbf{1}$ | 1 <sup>3</sup>     | Tap changer position error                      | form4s003                | SPTAVRitpe                 |
| $42^{1}$        | 1            | $2^3$              | Tap changer command error                       | form4s003                | SPTAVRitce                 |
| 43 <sup>1</sup> | $\mathbf{1}$ | 11 <sup>2</sup>    | Tap changer operation error                     | form4s003                | SPTAVRitoe                 |
| 44 <sup>1</sup> | $\mathbf{1}$ | $8^3$              | Bay to bay communication error                  | form4s003                | SPTAVRibce                 |
| $45^1$          | 1            | 8 <sup>2</sup>     | Hunting detection alarm                         | form4s003                | SPTAVRiHda                 |
| $51^{1}$        | 3            | $14^{2}$           | Total block activation                          | form4s002                | SPTAVRitba                 |
| $52^{1}$        | 3            | 6 <sup>2</sup>     | Automatic block activation                      | form4s002                | SPTAVRiaba                 |
| $53^1$          | 1            | $14^{3}$           | Over current block                              | form4s003                | SPTAVRIocb                 |
| $54^{1}$        | 1            | $7^2$              | Under voltage block                             | form4s003                | SPTAVRiuvb                 |
| $55^{1}$        | 1            | $15^{3}$           | Reversed action blocking                        | form4s003                | SPTAVRirab                 |
| $56^1$          | 1            | 9 <sup>2</sup>     | Low voltage tap position                        | form4s003                | SPTAVRiltp                 |
| $57^{1}$        | 1            | 10 <sup>2</sup>    | High voltage tap position                       | form4s003                | SPTAVRihtp                 |
| $58^{1}$        | $\mathbf{1}$ | 4 <sup>3</sup>     | High voltage                                    | form4s003                | SPTAVRihvl                 |
| $59^{1}$        | 1            | $3^{\overline{3}}$ | Low voltage                                     | form4s003                | SPTAVRilvl                 |
| $60^1$          | 3            | 15 <sup>2</sup>    | Transformer disconnection                       | form4s002                | SPTAVRidis                 |
| $65^{1}$        | 11           | 5                  | Operation, Voltage control                      | form4s004                | SPTAVRiope                 |
| $66^1$          | 11           | 5                  | Operation, Reversed action                      | form4s004                | SPTAVRiora                 |
| $67^{1}$        | 11           | 5                  | Operation, Line volt drop comp                  | form4s004                | SPTAVRildc                 |
| $68^1$          | 9            | 5                  | Fast step down function mode                    | form4s008                | SPTAVRifsd                 |
| $69^1$          | 9            | 5                  | Setpoint voltage deadband                       | FORM4S008                | SPTAVRmvol                 |
| 70 <sup>1</sup> | 9            | 5                  | High voltage                                    | FORM4S008                | SPTAVRmVOL                 |
| $71^1$          | 9            | 5                  | Low voltage                                     | FORM4S008                | SPTAVRmVOL                 |
| 721             | 9            | 5                  | Circulating current                             | FORM4S008                | SPTAVRmcur                 |
| $73^1$          | 9            | 5                  | Circulating current block limit                 | FORM4S008                | SPTAVRmcur                 |
| 74 <sup>1</sup> | 9            | 5                  | Transformer identity in the paral-<br>lel group | FORM4S008                | SPTAVRimst                 |

**Table 21: Process Objects for HV/Voltage Control**

| IX        | <b>Type</b>    | <b>OB</b> | <b>Description (OX)</b>        | <b>Format</b><br>picture | <b>RX (10 last</b><br>characters) |
|-----------|----------------|-----------|--------------------------------|--------------------------|-----------------------------------|
| $210^{1}$ | 6              |           | Tap command                    | form4s013                | SPTAVRccmd                        |
| 240       | 8              |           | Events                         | form4s002                | <b>SPTAVREVE</b>                  |
| 241       | 8              |           | Alarms                         | form4s002                | SPTAVRALA                         |
| 242       | 8              |           | Printout                       | form4s002                | SPTAVRxPRI                        |
| 243       | 10             |           | Function occ. by other monitor | $\overline{\phantom{0}}$ | sptavrxmisc                       |
| 244       | 8              |           | Rem. events and ind.           | form4s002                | SPTAVRXREM                        |
| 245       | 8              |           | Update                         | form4s002                | SPTAVRXALA                        |
| 249       | $\overline{2}$ |           | Transformer routing prim. info | FORM4S002                | SPTAVRXTRR                        |
| 253       | $\overline{2}$ |           | Transformer fict. pos. ind.    | FORM4S002                | SPTAVRXTRF                        |
| 255       | 10             |           | Transformer predefined color   | FORM4S002                | SPTAVRxTRC                        |

<span id="page-69-0"></span>**Table 21: Process Objects for HV/Voltage Control**

1. Must be set to switch state AUTO (SS=2) before commissioning

2. The signals are connected to event block 11

3. The signals are connected to event block 12

4. The signals are connected to event block 10

5. The signals are direct connected to analog input

# **5 Object list**

This section gives a description of all the MicroSCADA objects (command procedures, event channels, datalog objects etc.) which are created and used by the HV/Voltage Control package after installation of the package. The below is thus created in addition to the files included in the package - [See "Complete file listing" on page 57.](#page-58-0)

### **5.1 Command procedures**

The following command procedures are created and used.

#### **Table 22:**

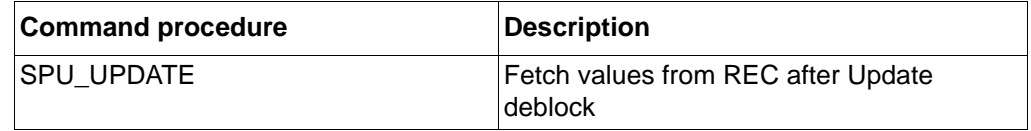

# **5.2 Datalog objects**

The following datalog objects are created and used.

#### **Table 23:**

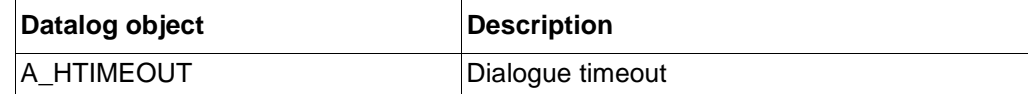

### **5.3 Scale objects**

The following scale objects are created and used.

#### **Table 24:**

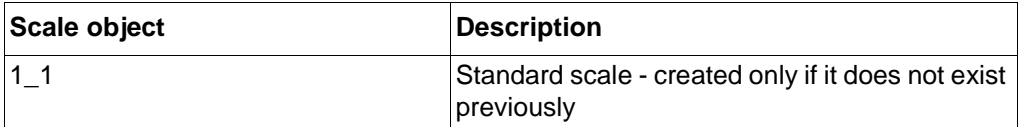

# **6 Format pictures and status texts**

The following format pictures are included and used by HV/Voltage Control:

#### **Table 25:**

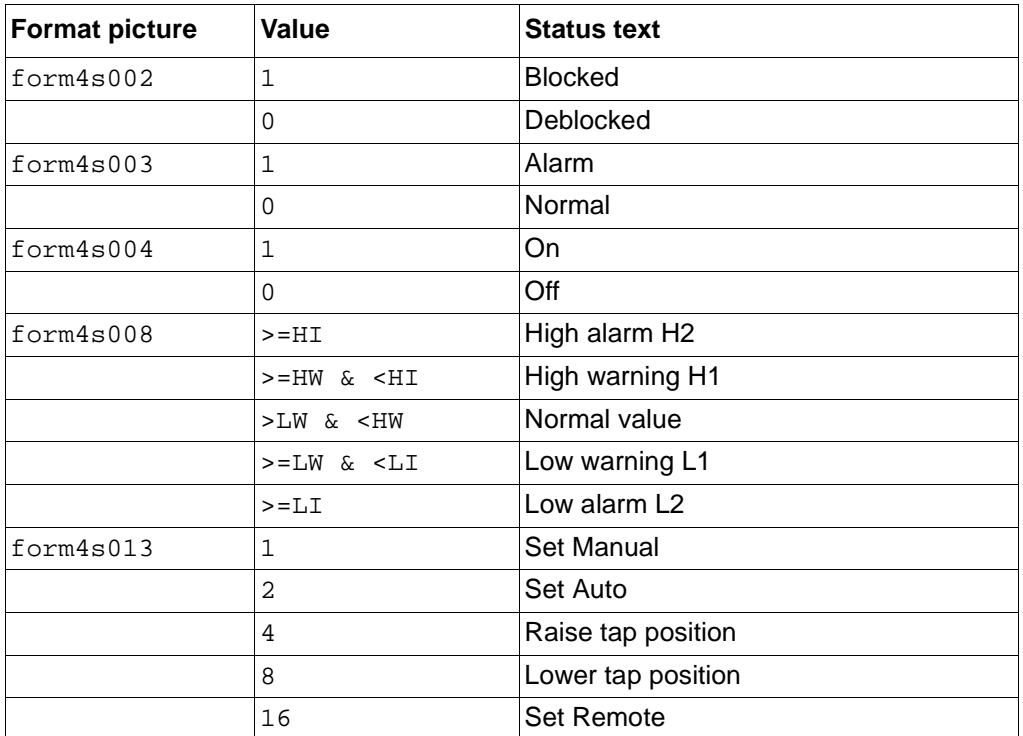

1MRK 511 061-UEN \*2.1-00 69

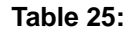

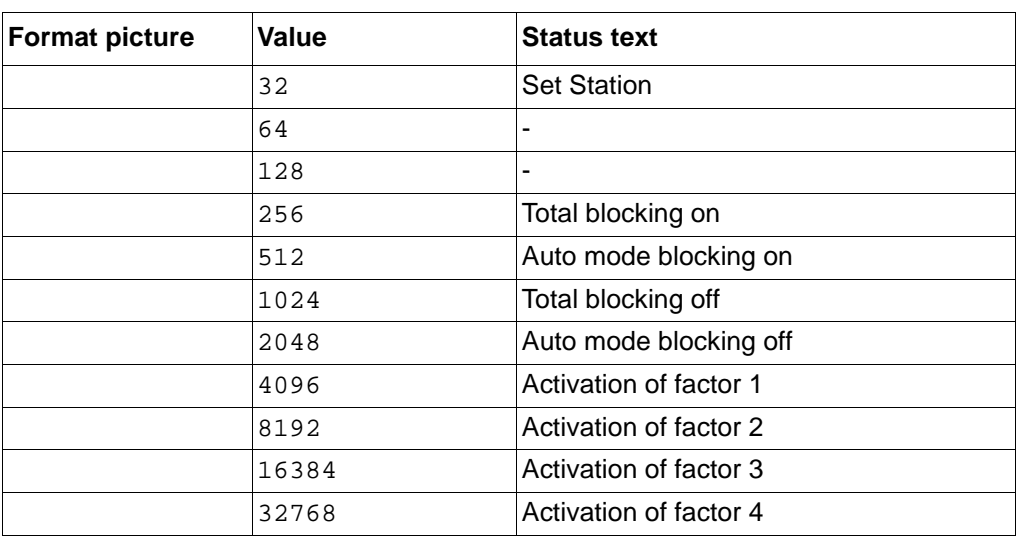

# **7 Updated files**

In this section the updates made to dedicated files during installation is described.

# **7.1 PATH4\_S1.TXT**

During startup after installation the file the contents of the file path4\_s1.txt is added to the file [drive]:\sc\lib4\base\bbone\use\path4.txt. The contents of path4\_s1.txt is according to following:

;Path definitions for hvvoltctrl functions #PATH S\_INST +NO\_CREATE, /LIB4/SMOD/HVPROCESS/INST #PATH S\_USE +NO\_CREATE, /LIB4/SMOD/HVPROCESS/USE #PATH S\_LANG +NO\_CREATE, /LIB4/SMOD/HVPROCESS/LANG'L' #REP\_LIB S\_REPR +S\_USE/SR\_LIBFGH #REP\_LIB SLIB +S\_USE/SLIB
# **7.2 INDEX4\_S3.TXT**

During startup after installation the file the contents of the file index4\_s3.txt is added to the file [drive]:\sc\lib4\base\bbone\inst\mlib\_index.txt. The contents of index4\_s3.txt is according to following:

;INDEX\_S3.TXT

```
;this file holds data for the LIB520 installation tool
/LIB4/LIB520/HVPROCESS/VOLTAGE CTRL/LARGE 3*3
    @SFNAME="S_INST/SPI_TRANSB"
   @CONF_FILE="S_INST/SPI_TRANS.DAT"
/LIB4/LIB520/HVPROCESS/VOLTAGE CTRL/MEASUREMENT
   @SFNAME="S_INST/SPI_TRANSX"
   @CONF_FILE="S_INST/SPI_TRANSX.DAT"
```
**Updated files Appendix** 

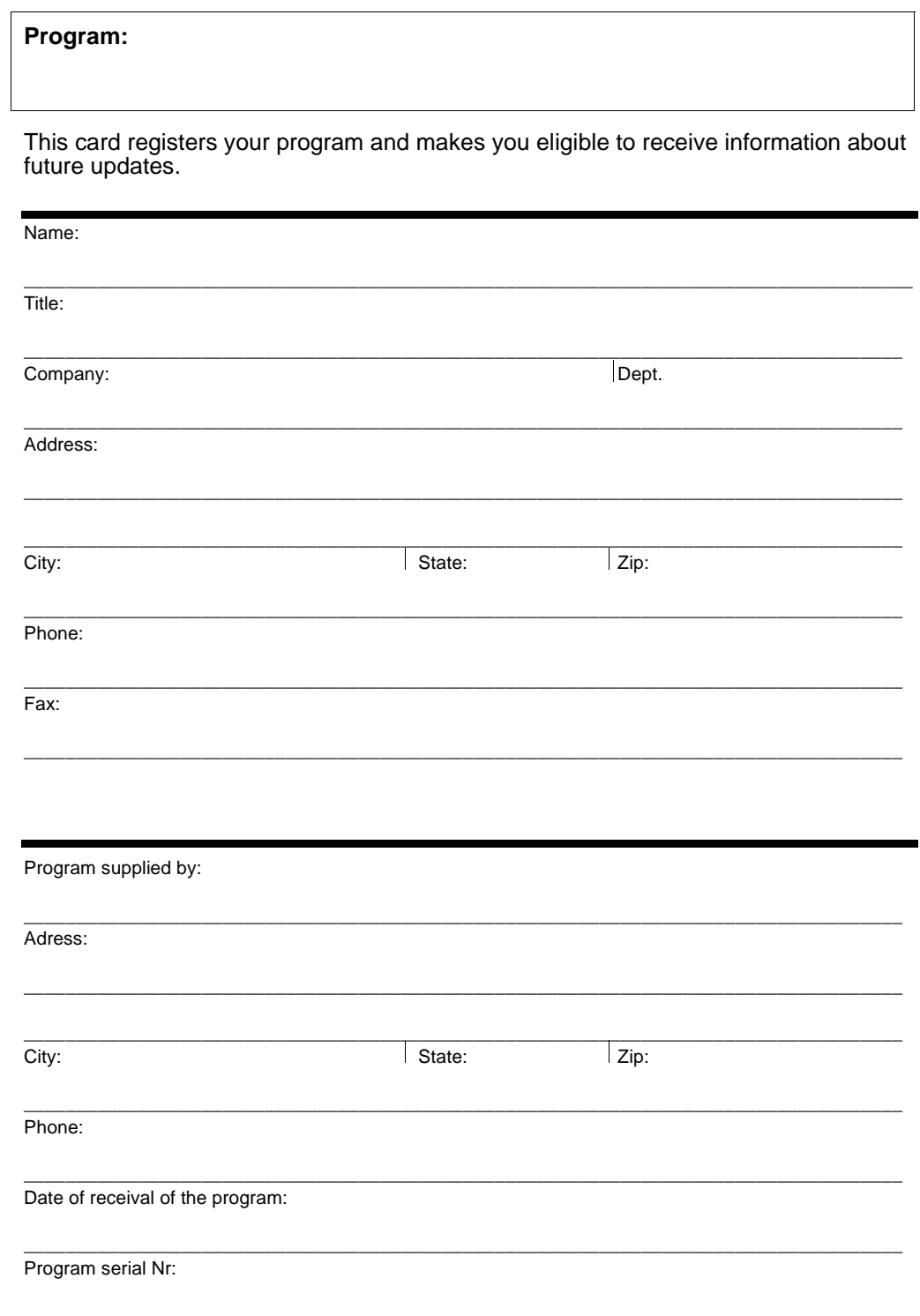

## Fascimile:

Please send this registration card to ABB Automation Products AB, Sweden department PS  $(+4621321736)$ 

**Place postage** H **stamp**  $\overline{\phantom{a}}$ **here**  $\overline{1}$  $\overline{\mathcal{A}}$  $\mathbf{L}$ 

 $\overline{\phantom{a}}$ 

 $\overline{\phantom{a}}$ 

**ABB Automation Products AB Substation Automation Division Department PS S-721 59 Västerås Sweden**

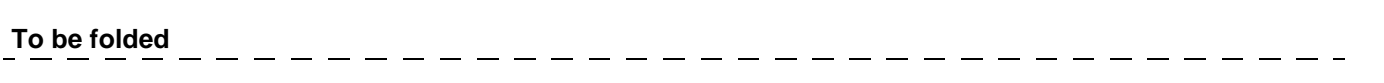

#### **Product:**

ABB Automation Products AB would appreciate your comments on this product. Please grade the following questions by selecting one alternative per category. Your answer will enables us to improve our products.

#### **How do you grade the quality of the product?**

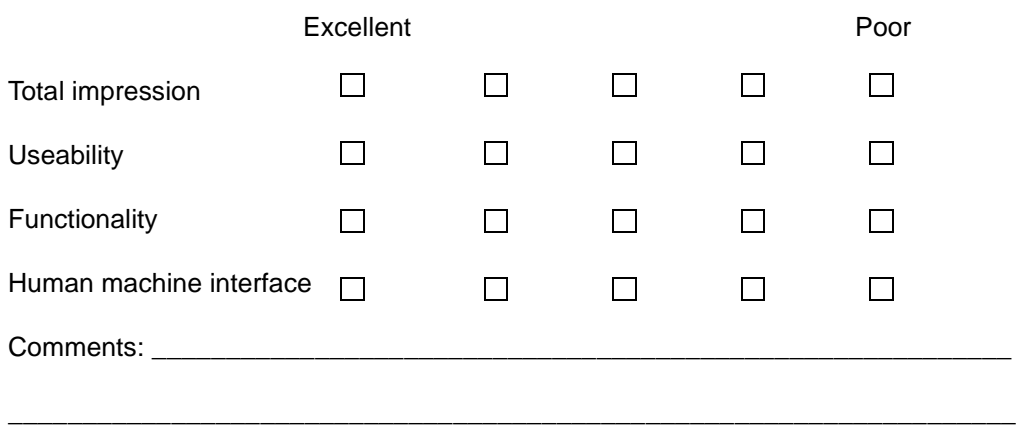

\_\_\_\_\_\_\_\_\_\_\_\_\_\_\_\_\_\_\_\_\_\_\_\_\_\_\_\_\_\_\_\_\_\_\_\_\_\_\_\_\_\_\_\_\_\_\_\_\_\_\_\_\_\_\_\_\_\_\_\_\_\_\_\_\_\_\_\_

# **How do you grade the quality of the documentation?**

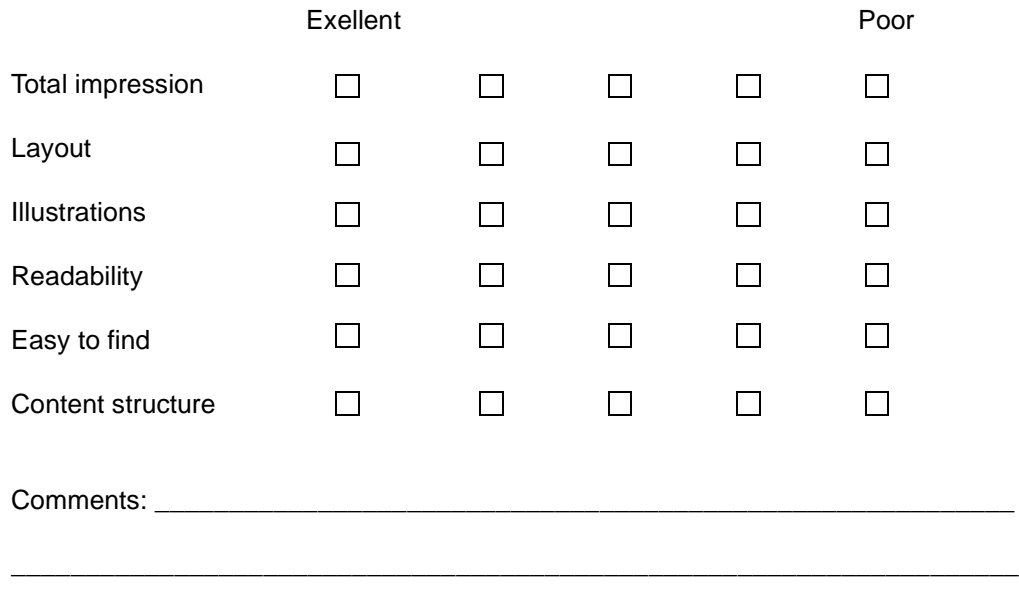

\_\_\_\_\_\_\_\_\_\_\_\_\_\_\_\_\_\_\_\_\_\_\_\_\_\_\_\_\_\_\_\_\_\_\_\_\_\_\_\_\_\_\_\_\_\_\_\_\_\_\_\_\_\_\_\_\_\_\_\_\_\_\_\_\_\_\_\_

**Suggestions for improvments:** 

## Please send this report to:

**ABB Automation Products AB Substation Automation Division** Dept. TMD4 S-721 59 Västerås Sweden

## By facsimile:

Send to + 46 21 32 16 33

#### **A**

Acknowled[ge alarms](#page-24-0) [28](#page-29-0), [32](#page-33-0), [35](#page-36-0), [38](#page-39-0) Addressing 23 Authority [33](#page-34-0), [38](#page-39-0), [43](#page-44-0)

# **B**

Blockings [29](#page-30-0), [33](#page-34-0)

## **C**

Colour coding [29](#page-30-0)

#### **F** Format picture files [58](#page-59-0)

**H**

HV/Voltage Control [7](#page-8-0)

#### **I**

Installing the library function [12](#page-13-0) Installing the software [12](#page-13-0)

#### **L**

LIB520 [7](#page-8-0) LON [11](#page-12-0), [14](#page-15-0), [19](#page-20-0), [23](#page-24-0), [27](#page-28-0), [62](#page-63-0)

#### **M**

MicroLIBRARY [11](#page-12-0) MicroNET [11](#page-12-0) MicroSCADA [12](#page-13-0) MicroSYS [11](#page-12-0) MicroTOOL [11](#page-12-0)

mlib\_index.txt [13](#page-14-0)

#### **O**

Object Picture [44](#page-45-0) Object picture [47](#page-48-0) Obsolete value [32](#page-33-0) Operating system [11](#page-12-0)

### **P**

PATH4.TXT [13](#page-14-0) PCNet [11](#page-12-0)

# **R**

RAM [11](#page-12-0) Readme file [12](#page-13-0), [13](#page-14-0) Remainin[g tasks](#page-28-0) [23](#page-24-0) RET 521 27

# **S**

Selected [object](#page-32-0) [29](#page-30-0), [30](#page-31-0) Selection 31 SPA [11](#page-12-0), [14](#page-15-0), [62](#page-63-0) Station type [14](#page-15-0) Switch state [23](#page-24-0) SYS\_BASCON.COM [14](#page-15-0)

# **T**

Terminal [11](#page-12-0)

#### **U**

Unacknowledged alarm [29](#page-30-0), [32](#page-33-0)

Index

## **ABB Automation Products AB**  BB Æ *License Agreement*

## **IMPORTANT – READ CAREFULLY BEFORE OPENING**

This legal document is an agreement between You, the user, and ABB Automation Products AB, Västerås, SWEDEN. By opening the diskette package You indicate your acceptance of the terms and conditions of this agreement. If You do not agree to the terms of this agreement, promptly return the unopened diskette package and other items which are part of the product for a full refund. Your product is a single user version unless you have a written agreement with ABB Automation Products AB.

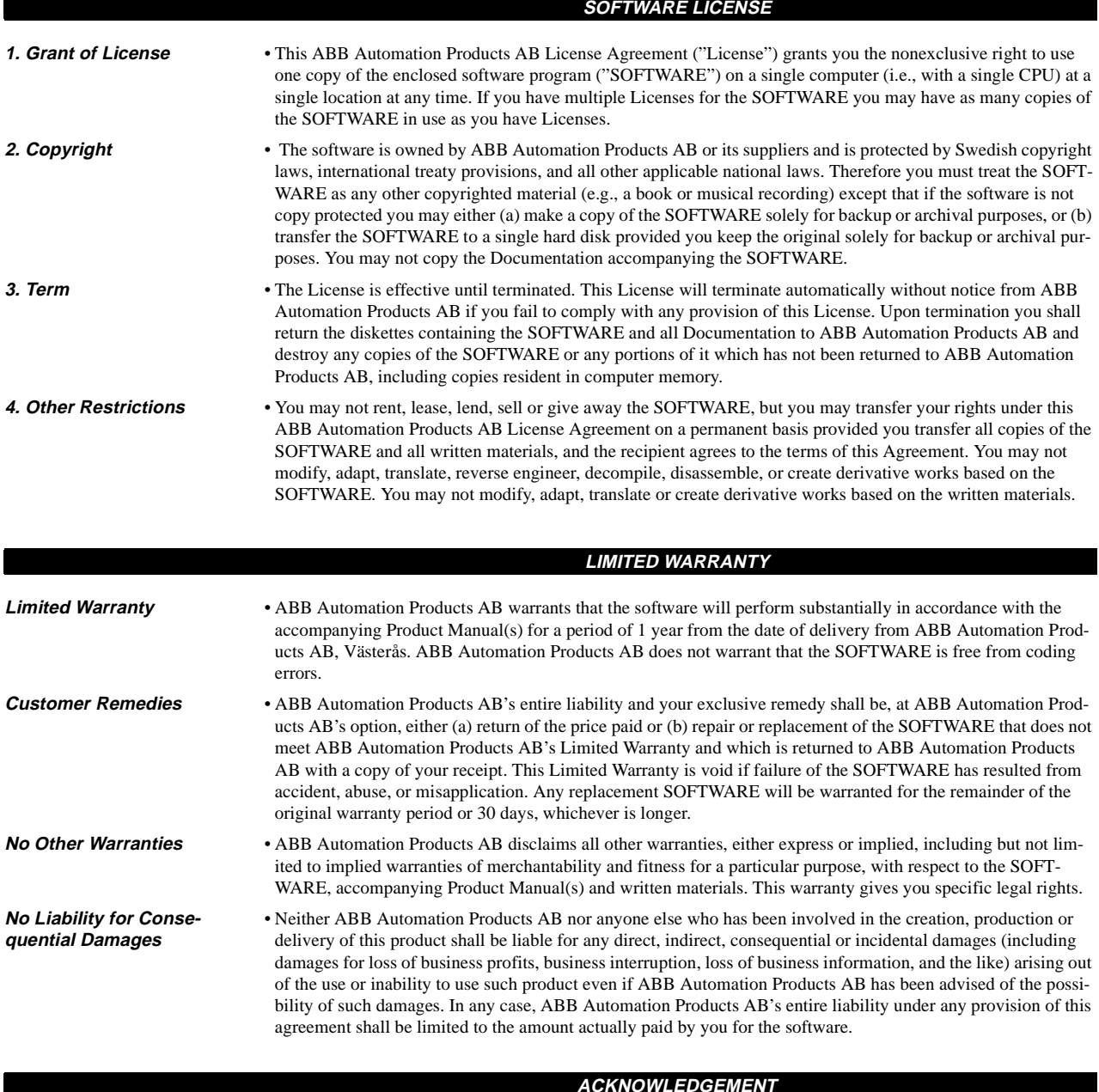

By opening the diskette package you acknowledge that you have read this agreement, understand it, and agree to be bound by its terms and conditions. You also agree that it is the complete and exclusive statement of the agreement between the parties and supersedes all proposals or prior agreement, oral or written, and any other communications between the parties relating to the subject matter of the licence or limited warranty.

This Agreement is governed in all aspects by Swedish law. If any provisions of this Agreement are invalid or unenforceable, all others will remain in effect.

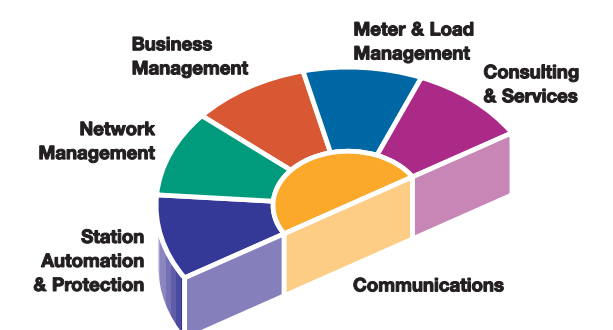

Panorama is the standard for a comprehensive range of integrated solutions for the efficient and reliable management of power networks. Using innovative information technology, Panorama delivers total control of the power process, from generation to consumption. The Panorama standard covers six application areas, each offering specific solutions.

> DocID 1MRK 511 061-UEN\*2.1-00 DocID 1MRK 511 061-UEN\*2.1-00

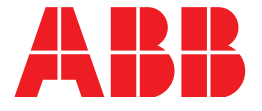

**ABB Automation Products AB** Substation Automation Division S-721 59 Västerås Sweden Tel: +46 21 342000 Fax: +46 21 146918

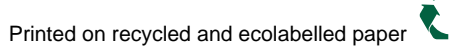